# 网络摄像机 IE 浏览器使用手册 (for Windows XP/2003/Win7/Vista)

文档版本: <mark>V</mark>2.1

适用设备端版本<mark>: v1.7.1.110 及以后版本</mark>

文档适用于 枪机/红外枪机/半球/卡片机/PT 球/标清球机系列设备

かいつう こうしゃ こうしゃ こうしゃ こうしゃ こうしゃ こうしゃ おおし おおし おおし おおし おおし おおし こうしゃ

感谢您使用本公司网络摄像机产品,该系列 IP 监控产品是针对网络视频监控而开发的一体 化网络摄像机,包括网络枪机、网络红外枪机、网络半球机、网络球机等。采用高性能、单片 SOC 芯片实现集音视频采集、压缩、传输于一体的媒体处理器,标准的 H.264 Baseline 以及 Main profile 编码算法确保了更清晰、更流畅的视频传输效果。内嵌 Web Server 允许用户通过 IE 浏 览器方便地实现对前端摄像机的实时监看和远程控制。

该系列网络摄像机适用于中小企业或家庭,以及需要运用到远程网络视频传输及监控的各种 场合,本产品易于安装,操作简便。

## 声明:

- 本手册的所描述的内容可能与您现使用的版本有区别,如果您按照本手册使用时遇到有无法 解决的问题,请与本公司技术支持部或产品供应商联系。
- 本手册内容将不定期更新,公司有保留不另行通知的权利。

## 读者对象:

本手册主要适用于以下工程师:

- 系统规化人员
- 现场技术支持与维护人员
- 负责系统安装、配置和维护的管理员
- 进行产品功能业务操作的用户

## 本书约定:

- 文中提到的 IP Camera 即网络摄像机, 包括网络枪机、网络半球机、网络卡片机、网络 PT 球、网络红外枪机、网络球机等。
- 单击:指用鼠标左键点击。
- 双击:指用鼠标左键双击。
- 带方括号"【】"表示窗口名、菜单名和数据表,如【下载地址】。

## 修订记录:

修订记录用于记载每次文档更新的相关事件。最新版本的文档包含以前所有文档版本的更新内容。

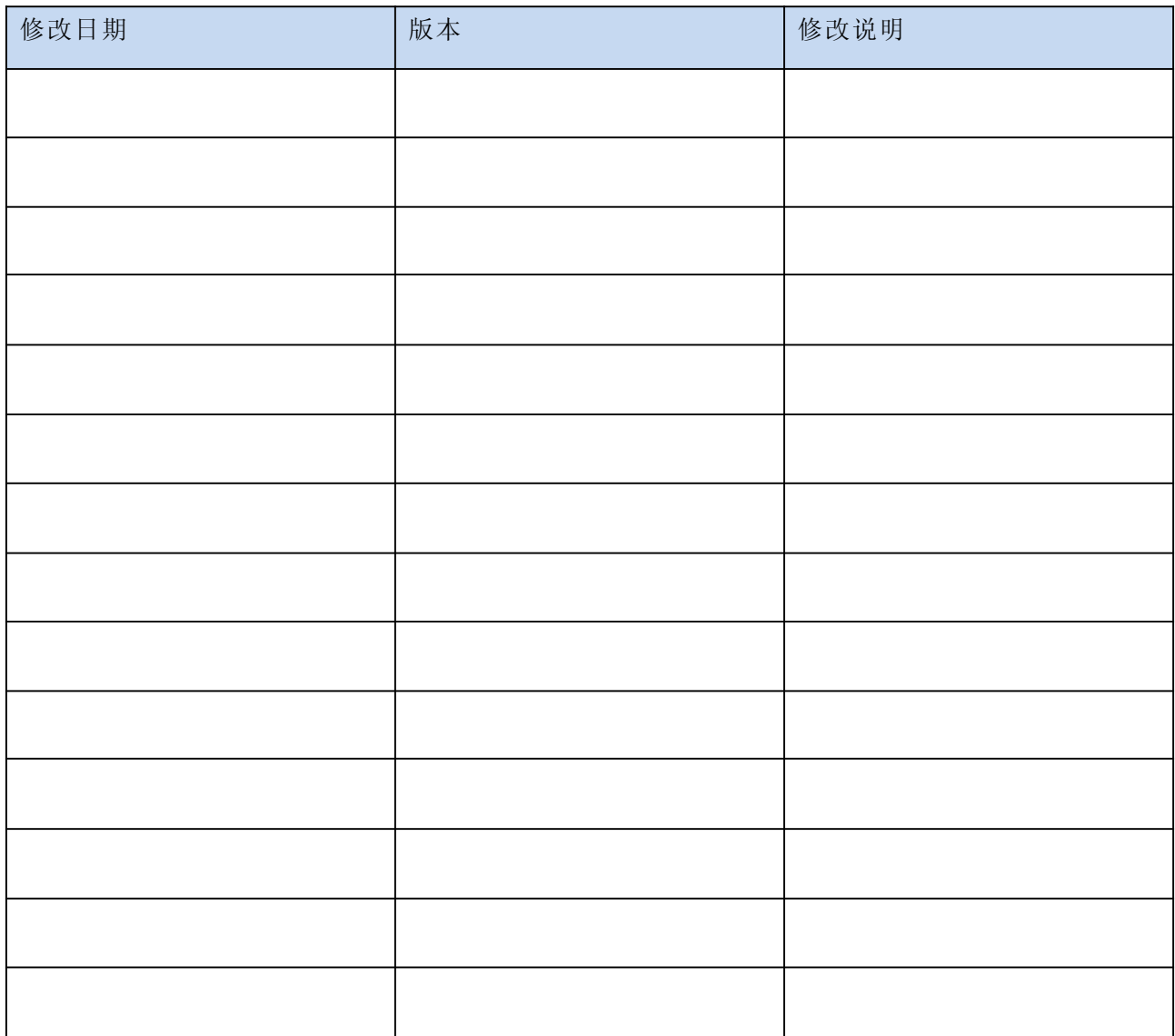

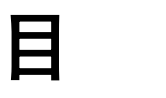

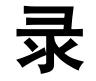

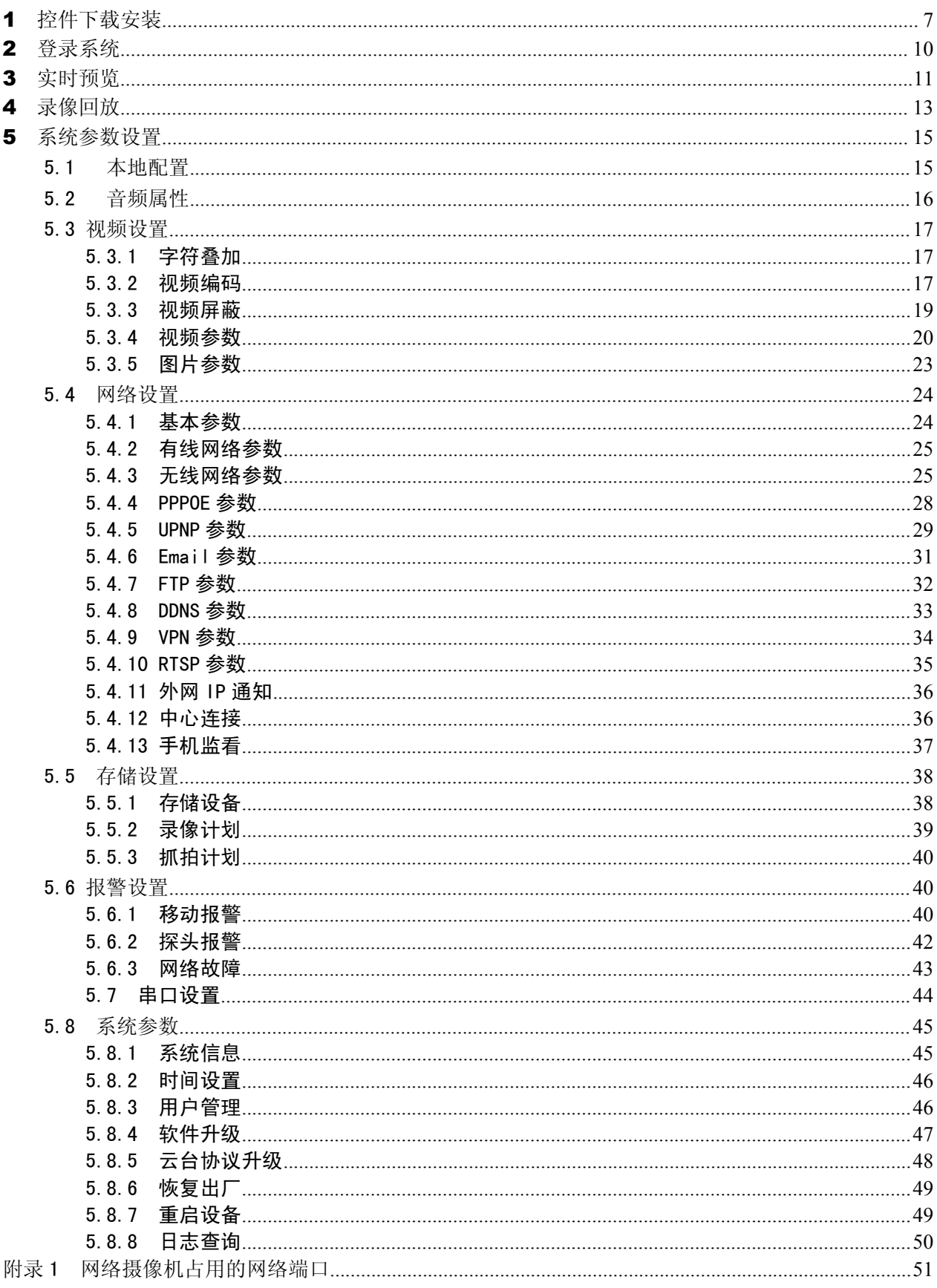

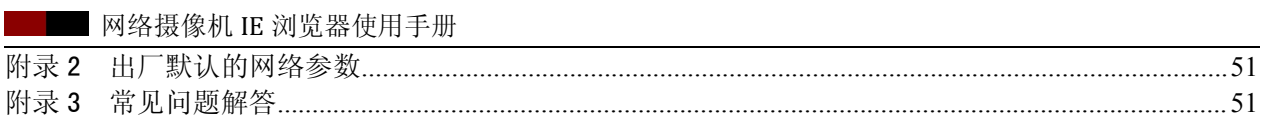

## <span id="page-6-0"></span>控件下载安装

当首次用浏览器(Internet Explore)访问 IP Camera 时,必须安装插件。

插件安装方法:

下载安装

在浏览器(Internet Explore)地址栏输入 IP Camera 的 IP 地址,例如设备的默认地址:

192.168.1.88,进入登录页面,

如信息提示,点击【下载地址】,如下图 1:

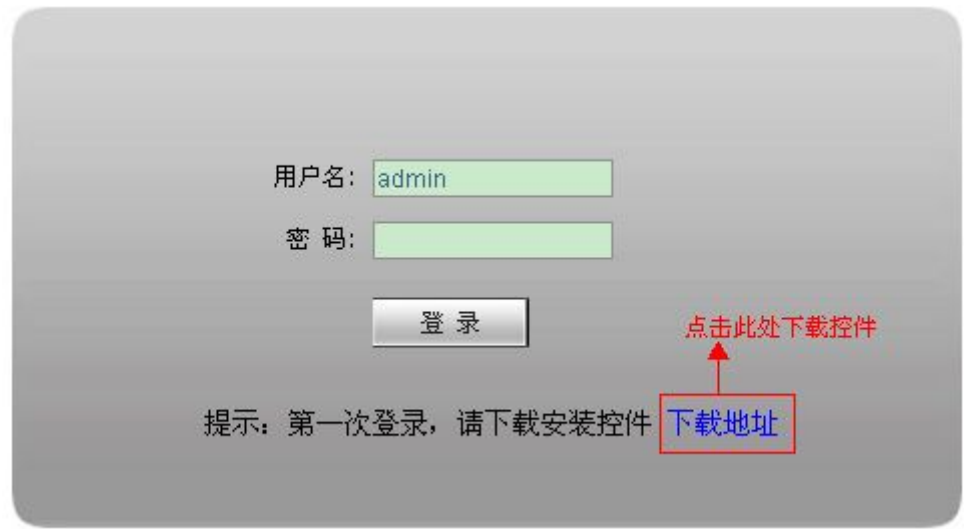

图 1

手动下载控件, 或者输入密码, 按照系统提示下载安装控件, 如图 2:

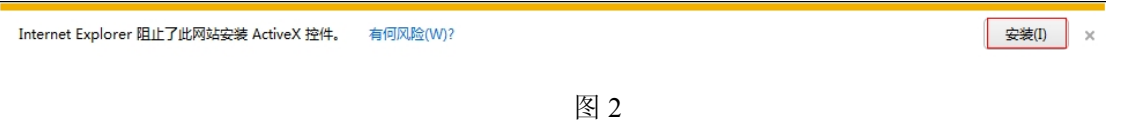

弹出文件下载对话框,选择【运行】或【保存】进行下载,下载完成后双击下载文件 WebCMS.exe, 点击"运行"按钮,然后选择相应语言进行控件的安装,如下图 3 所示。根据提示进行安装,如图 4, 最后点击"完成",控件安装完毕,如图 5。

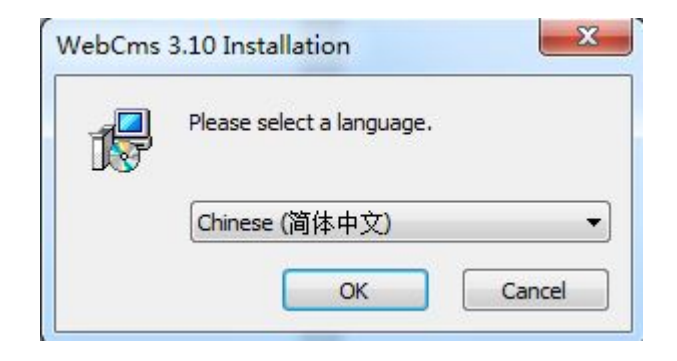

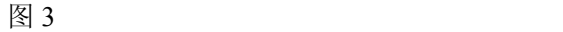

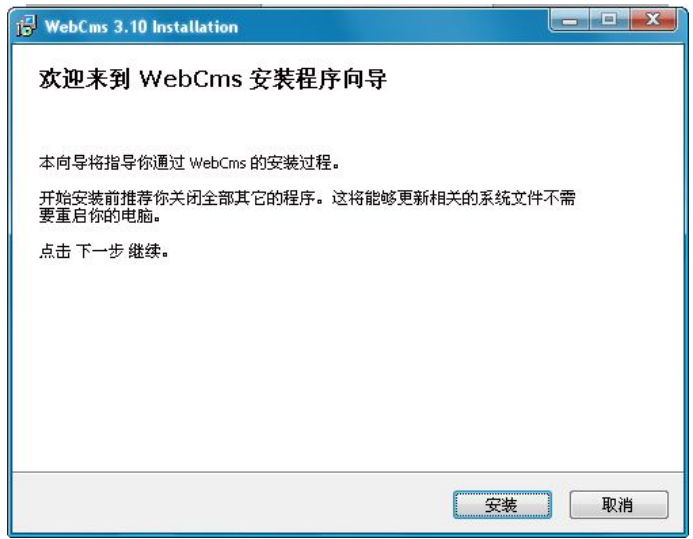

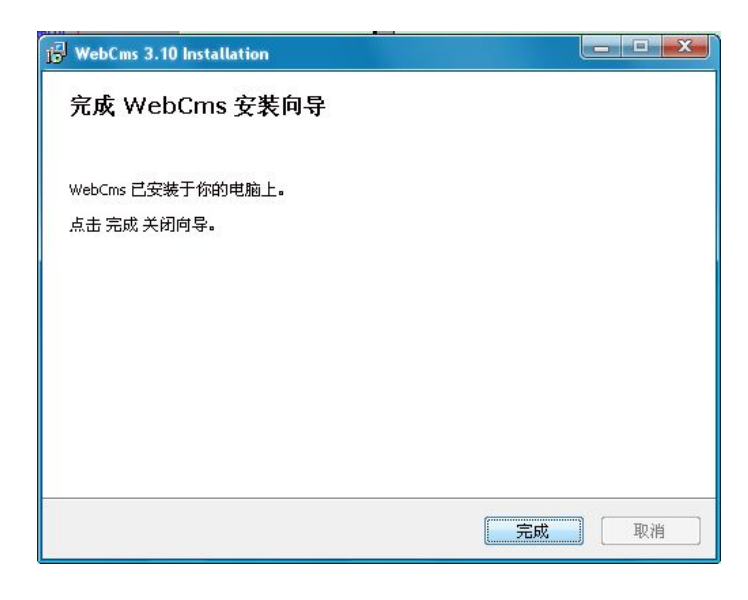

图 5

注: 控件非正常安装情况及解决办法:

1,按照提示下载安装控件时,提示如图 6 中信息时,请在 IE 工具—>Internet 选项—>安全级别—>自定 义安全级别中手动修改 IE 安全级别, 如图 7, 修改参数如图 8, 图 9:

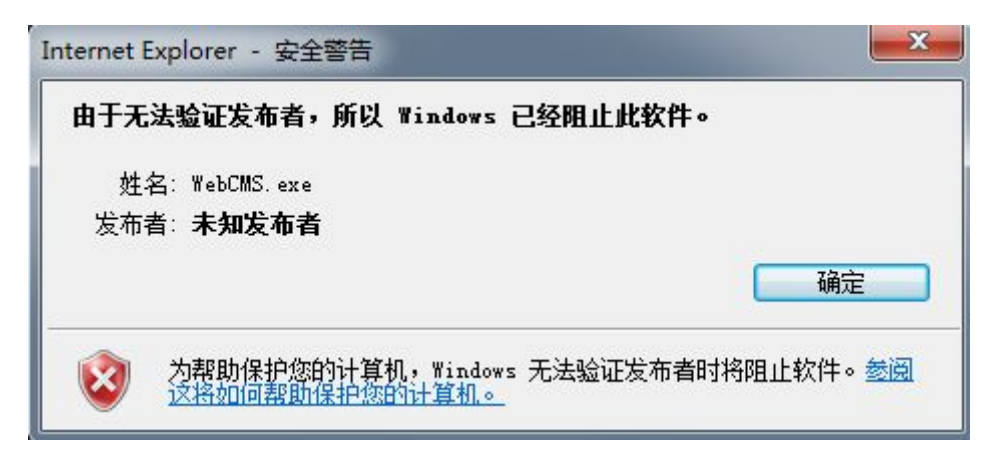

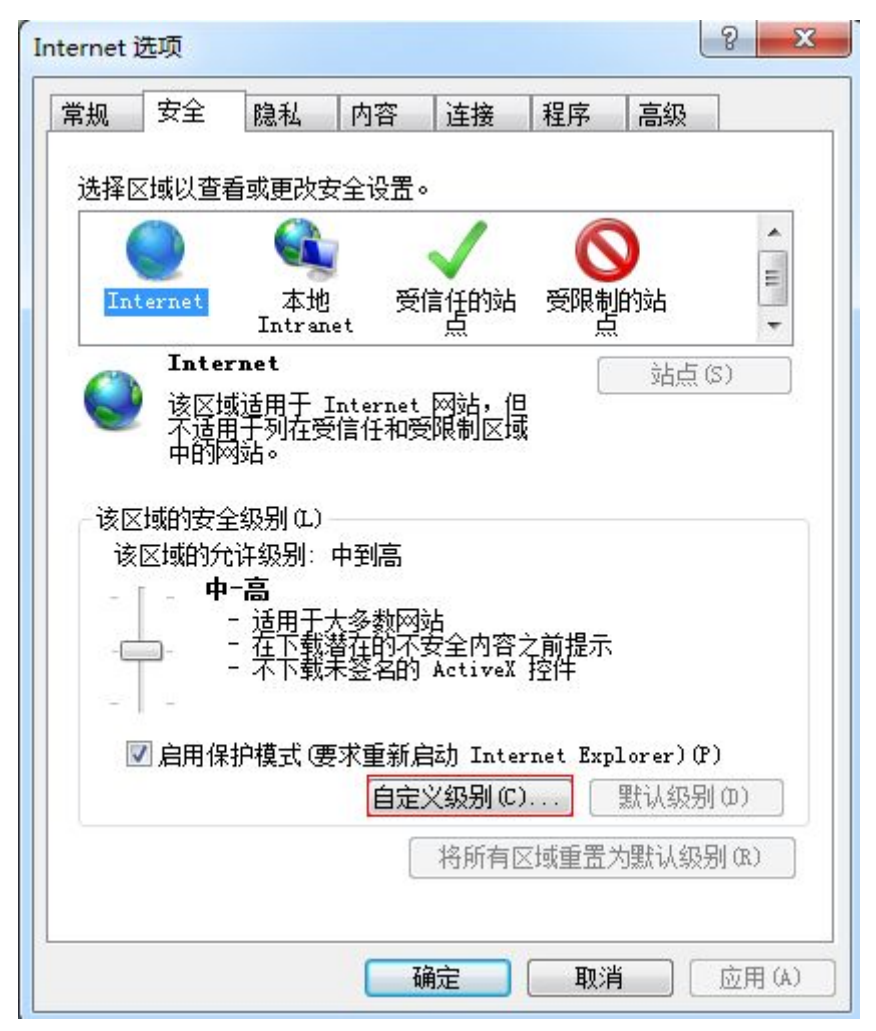

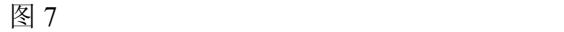

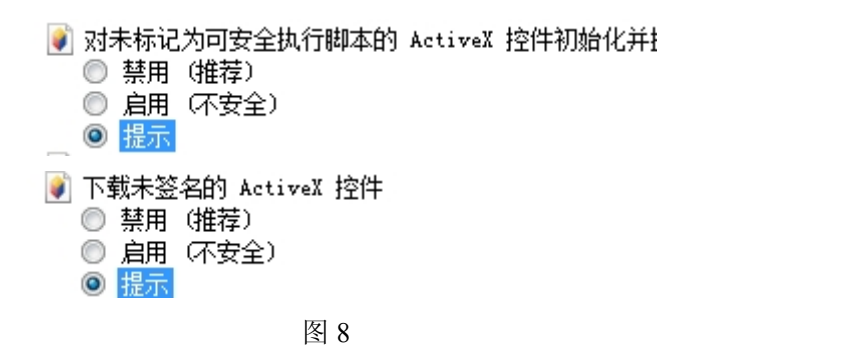

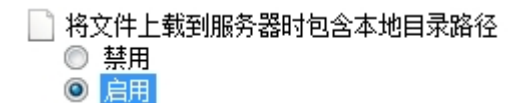

<span id="page-9-0"></span>2, 按照提示正常安装控件, 安装过程进行到一半时提示如图 10 中的信息, 请关闭 IE 和 CMS, 点击【重

#### 试】,正确安装控件:

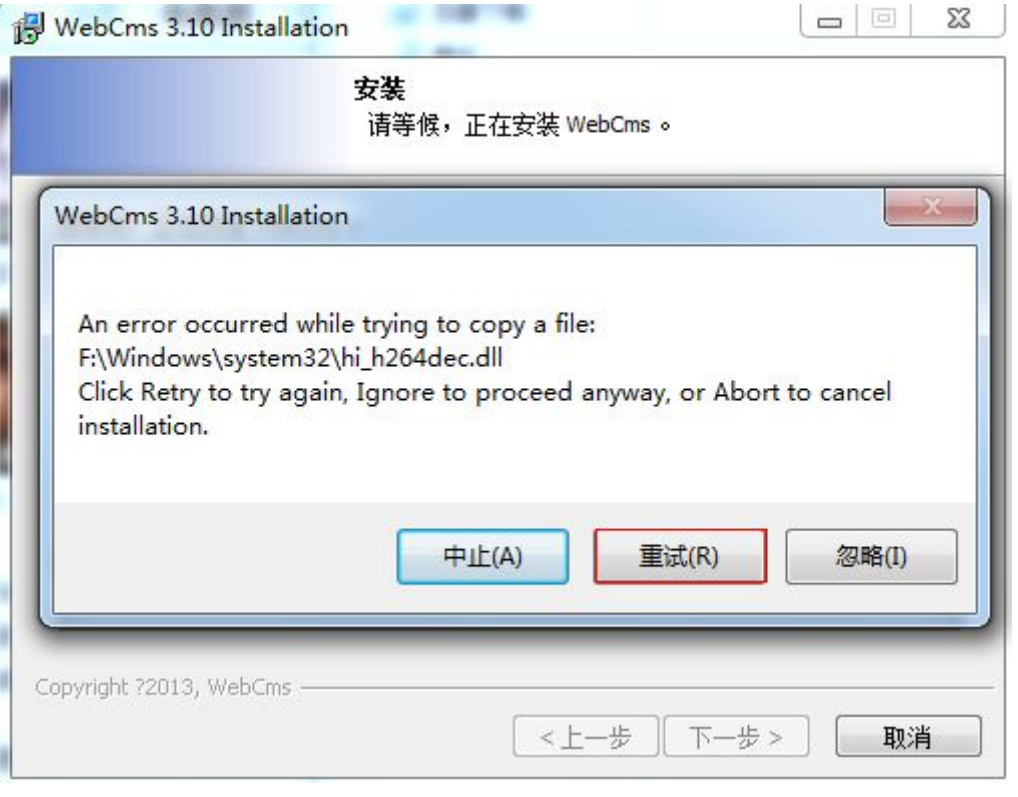

图 10

## 2 登录系统

安装成功后重新打开浏览器(Internet Explorer), 输入 IP Camera 的 IP 地址,例如设备 的默认地址: 192.168.55.88,进入登录页面(输入用户名、密码(出厂用户名、密码默认: admin), 点击登陆,进入主界面)如下图 11:

<span id="page-10-0"></span>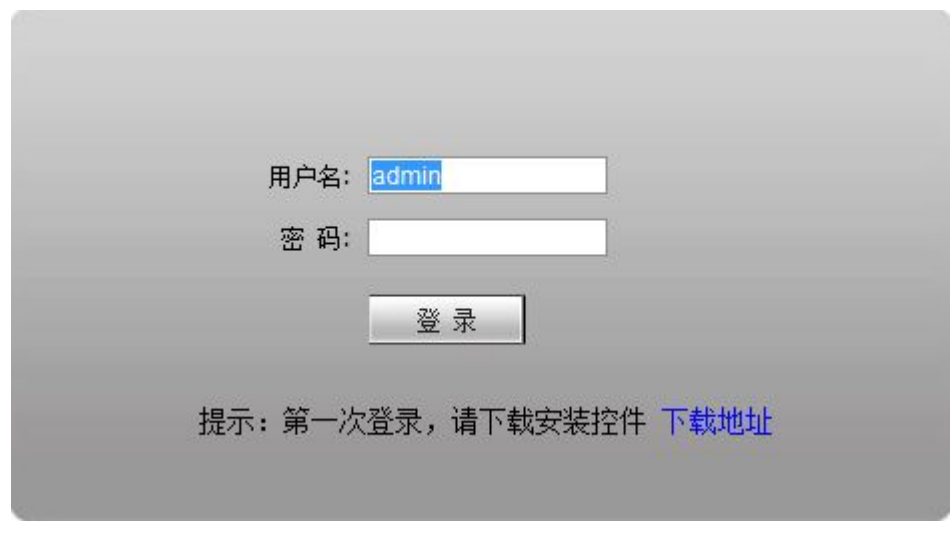

图 11

## 3 实时预览

实时浏览界面如下图 12:

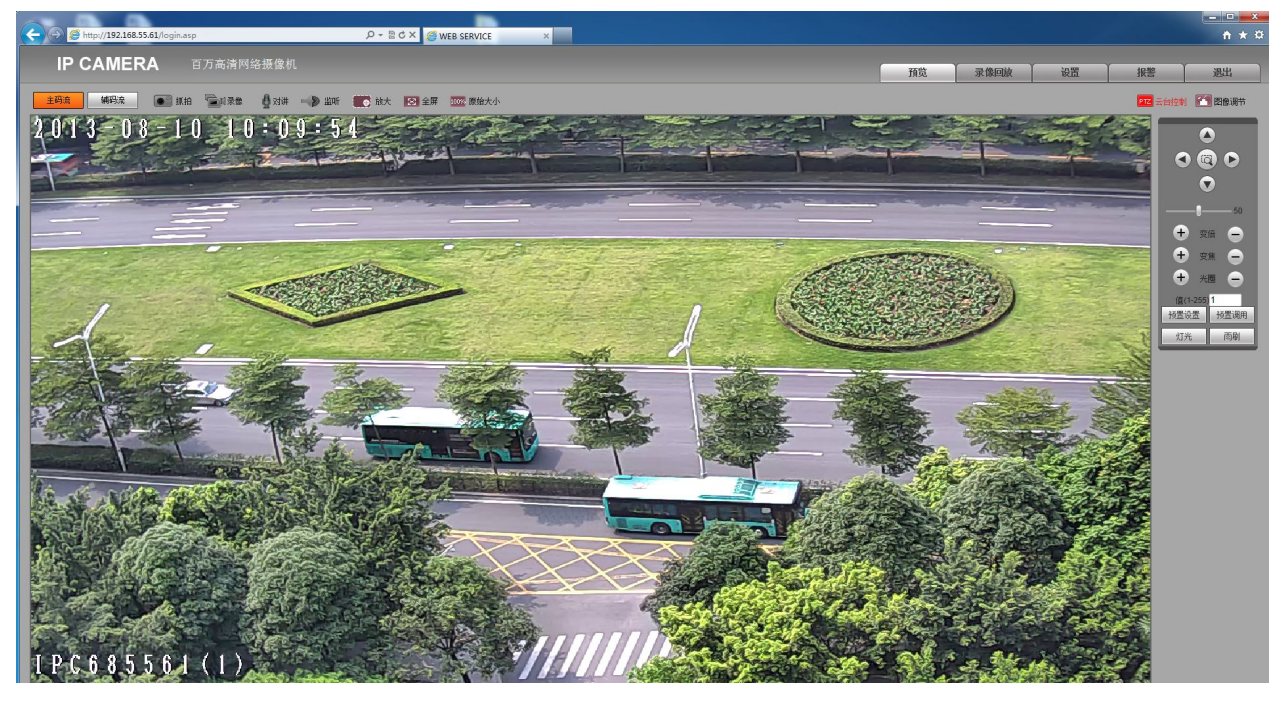

图 12

在实时浏览页面可以进行视频图像的抓拍、录像、回放,声音的对讲、监听,清除报警, 日志查询,图像局部放大,全屏预览以及云镜控制等操作。

【主码流】调取设备主码流实时查看视频,获得最佳查看效果。

【次码流】调取设备次码流查看视频,降低网络负担。

【原始大小】以视频的真实长宽比显示实时视频,以避免图像为适应不同显示器造成的图像拉伸 问题。

【抓拍】点击该按钮,抓拍当前画面并存储在系统设置的抓拍图片存储的路径目录中,生成.JPG 格式文件。

【录像】手动录像开关,开启录像后,进行当前画面的录像并存储在系统设置的录像存储的路径

目录中,生成. 264 格式文件。启用录像后状态如图:

【回放】点击该按钮,会弹出回放界面,在该界面可以查询并回放录像文件或抓拍的图片。

【对讲】声音对讲开关,开启对讲后,设备便可以进行 PC 端和设备端的对讲,对讲开关启用后

状态如图: <sup>2对讲</sup>。对讲、监听的音频输入采用音频设置里设定的方式。

【监听】声音监听开关,开启监听后,PC 端可以监听到设备端的现场声音。监听开启后状态显

示如图: <> <> <> <> Aa 监听, 必须先开启音频设置里的音频开关。

【报警 日志】当设备端有报警产生时,报警灯闪烁,告警状态如图: <sup>报警 A</sup>。单击该按钮可 以手动清除报警,同时弹出日志查询窗口,日志最大存储记录为 512 条信息,当存储超过 512 条 时,系统会自动删除早期记录。

【放大】放大功能可以手动拖放对视频显示区域进行局部放大。

【全屏】全屏显示画面,单击鼠标右键会退出全屏模式。

【云台控制】可进行上、下、左、右、自动和调节云台转动速度等云台操作。如下图 13 所示: 【镜头控制】可进行变倍、变焦、光圈、灯光、雨刮、预置、调用等云台操作,界面如下图 14 所示: 【图像调节】可以对当前视频的亮度,对比度,色调,饱和度进行调节。

<span id="page-12-0"></span>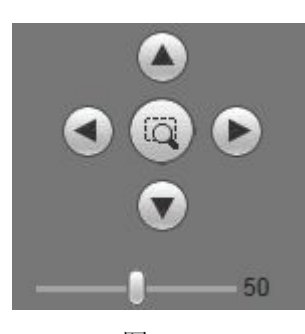

图 13 图 14 图 14

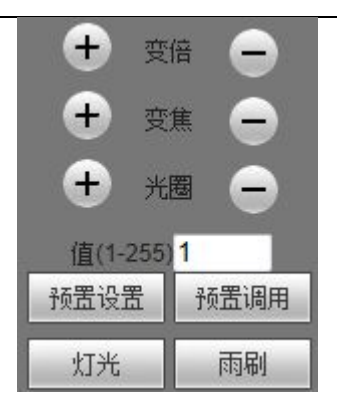

## 录像回放

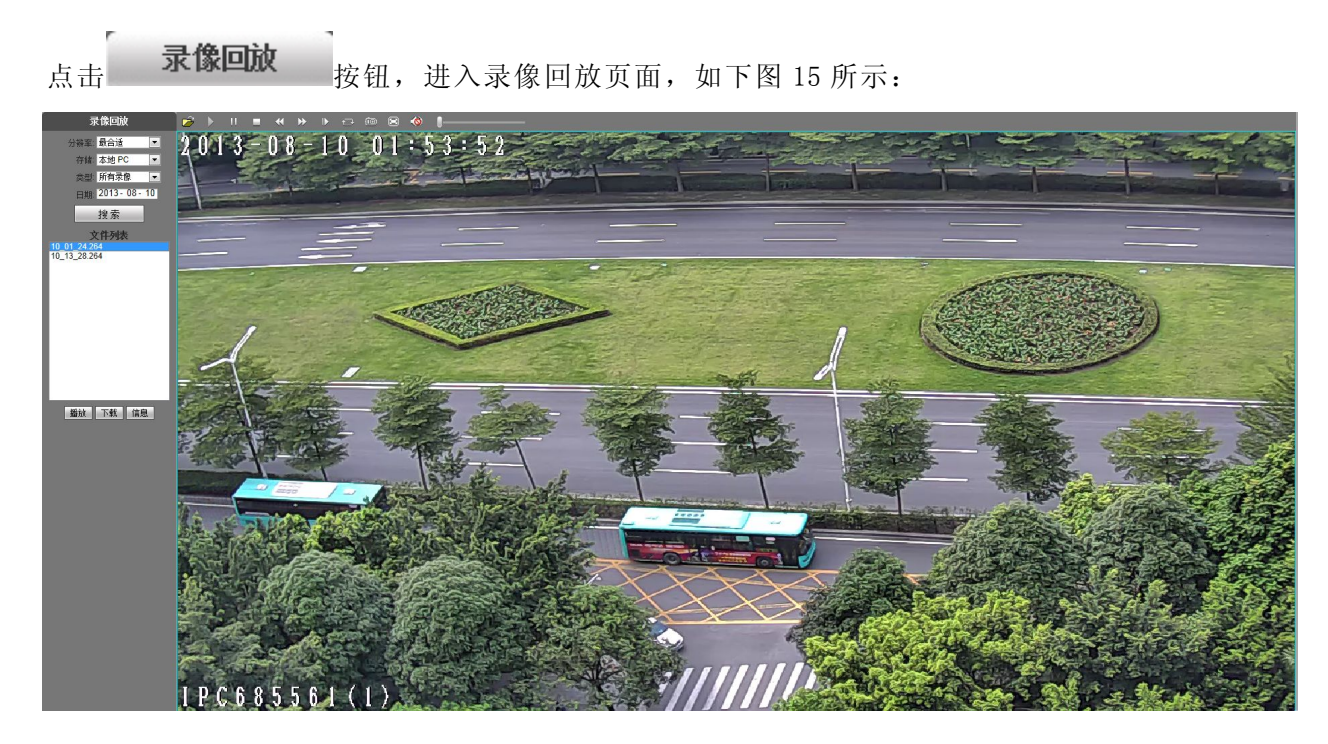

图 15

在录像回放页面可以选择日期进行搜索本地 PC 端或设备端 SD 卡上的录像文件和抓拍图片。

【PC】选择查询本地 PC 端存储的录像文件或抓拍图片。

【设备】选择查询设备端 SD 卡上存储的录像文件或抓拍图片。

【播放列表】列表显示当前查询到的具体时间段的录像文件或抓拍图片。

查询具体时间段的录像文件或抓拍图片方法如下图 16:

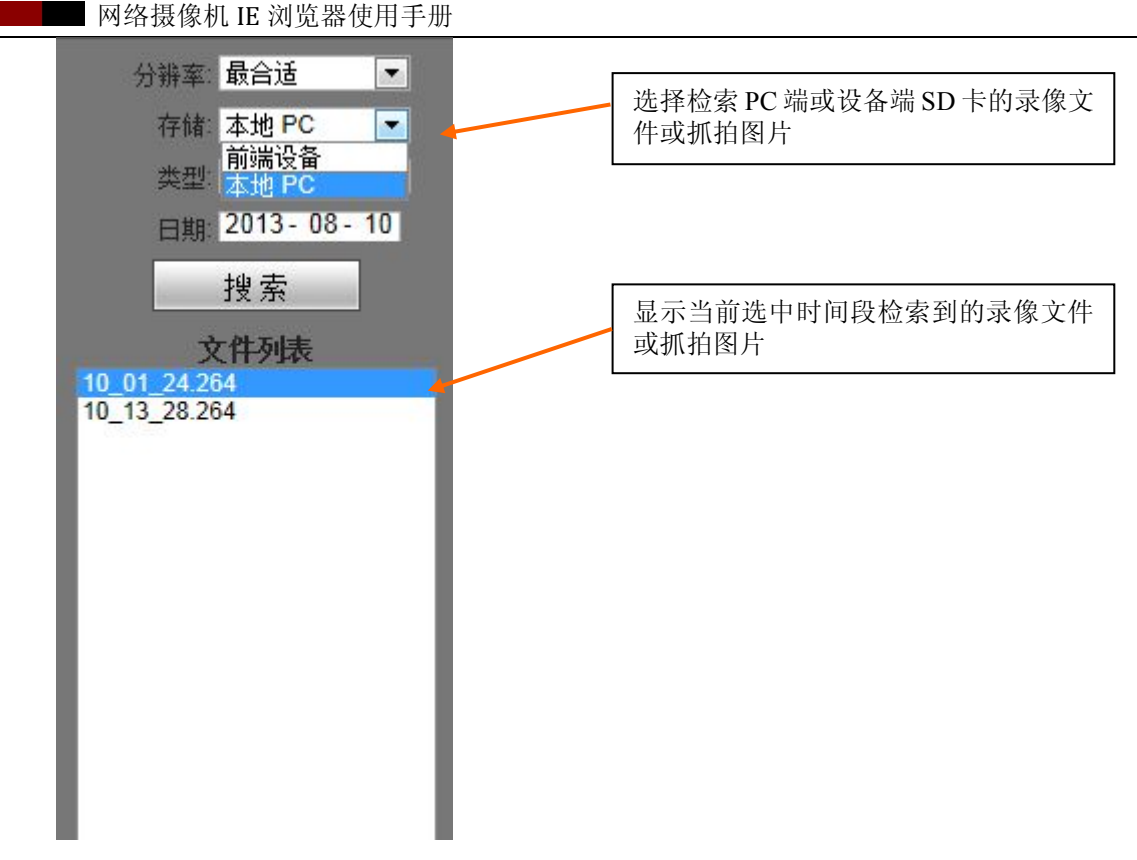

【播放】在播放列表中选择要播放的录像文件或抓拍图片,双击录像文件或抓拍图片,或者点击 "播放"按钮 进行播放,播放后会在右边窗口显示播放内容,在播放过程中可以查看播放信 息以及对播放内容进行操作,如下图 17:

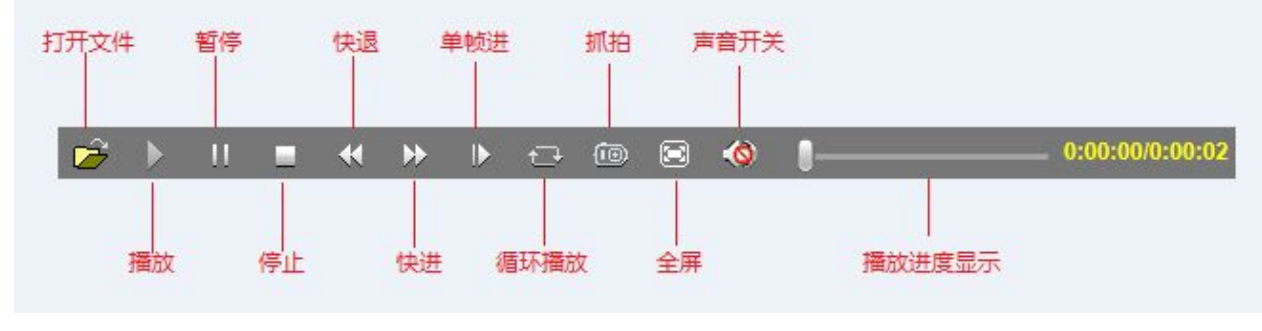

图 17

【下载】在播放列表选择搜索到 SD 卡上的录像文件或抓拍图片文件,点击下载按钮 文件下载到本地 PC 上。

【下载信息】点击下载后可以查看下载的信息,如下图 18:

<span id="page-14-0"></span>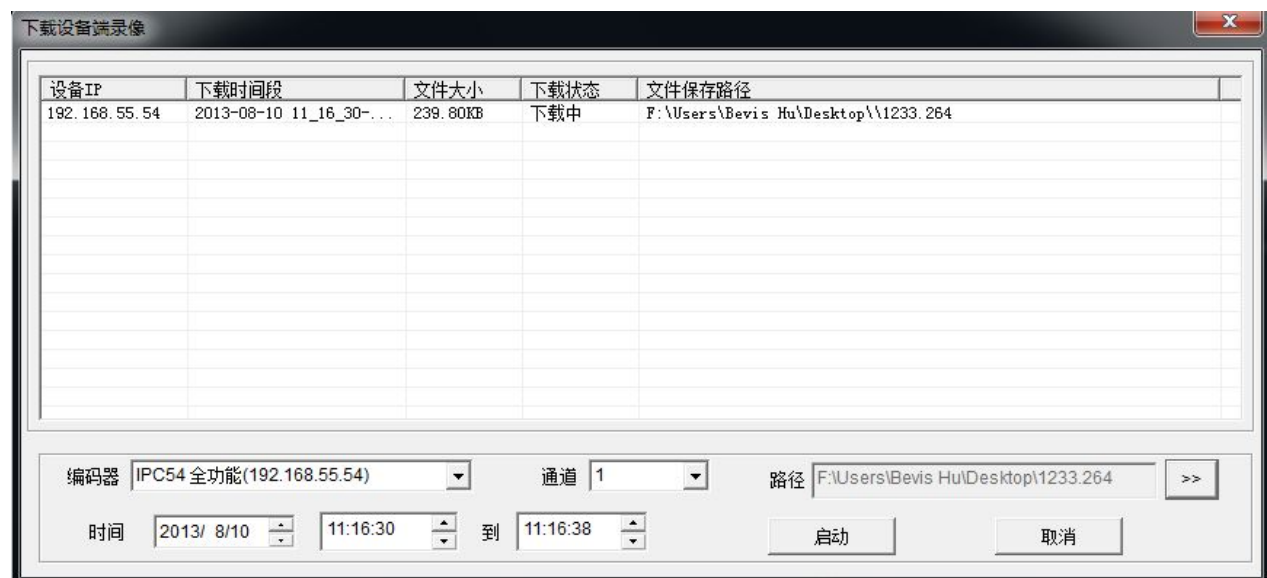

点击【启动】开始下载,下载过程中点击【取消】取消录像下载动作,关闭下载信息框后,可以

点击 信息, 继续查看下载信息。

# 5 系统参数设置

## 5.1 本地配置

IP Camera 的本地配置界面如下图 19 所示:

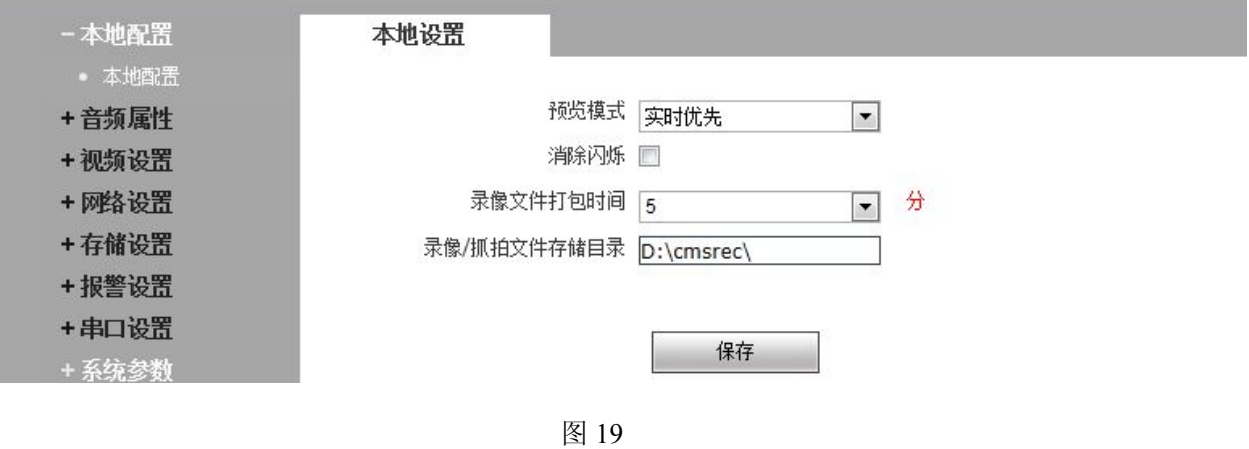

网络摄像机 IE 浏览器使用手册

<span id="page-15-0"></span>【预览模式】可选择实时优先和流畅优先,可以根据用户需要设置。

【消除闪烁】选中此选项,在显存不足时,防止图像出现闪烁裂痕现象。但是 CPU 的使用率也会 更高。

【录像文件打包时间】设置本地 PC 手动录像时的录像文件打包时间。

【录像/抓拍文件存储目录】设置本地录像、抓拍的存储目录。

设置完参数,点击【保存】按钮,设置即可生效。

### 5.2 音频属性

IP Camera 的音频属性设置界面如下图 20 所示:

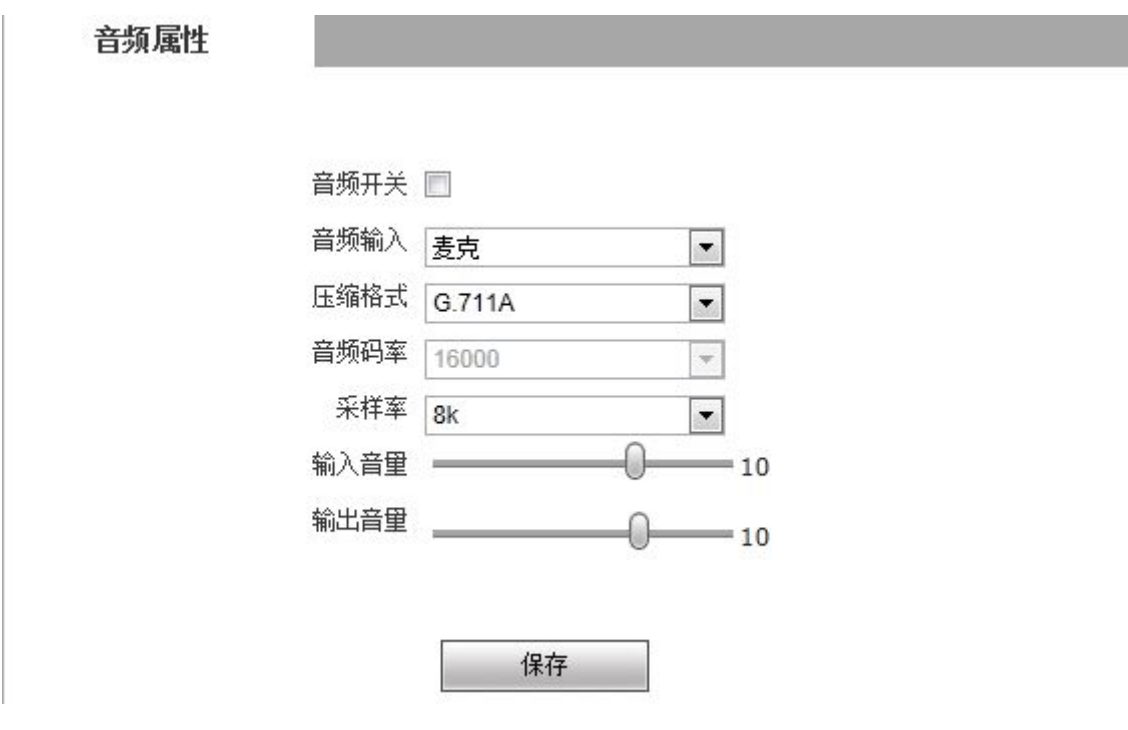

图 20

【音频开关】设置音频开关。如果在不需要音频的场合,可以在此关闭音频输入以节约 DSP 的资 源和网络资源,出厂默认音频开关没有开启。启动监听时,必须先启音频。对讲则不需要。

【音频输入】可选择麦克输入或线输入。

【采样率】有 8K 和 32K 两种音频采样率可供选择。

【压缩格式】支持 G.726,G.711A 和 G.711U 三种音频压缩格式。

【输入音量】调整设备端输入音量大小来调节 PC 的监听音量大小。

【输出音量】调整设备端输出音量大小来调节设备的对讲(设备端听 PC 端)音量大小。

<span id="page-16-0"></span>设置完参数,点击【保存】按钮,设置即可生效。

### 5.3 视频设置

#### 5.3.1 字符叠加

IP Camera 的字符叠加界面如下图 21 所示:

字符纛加

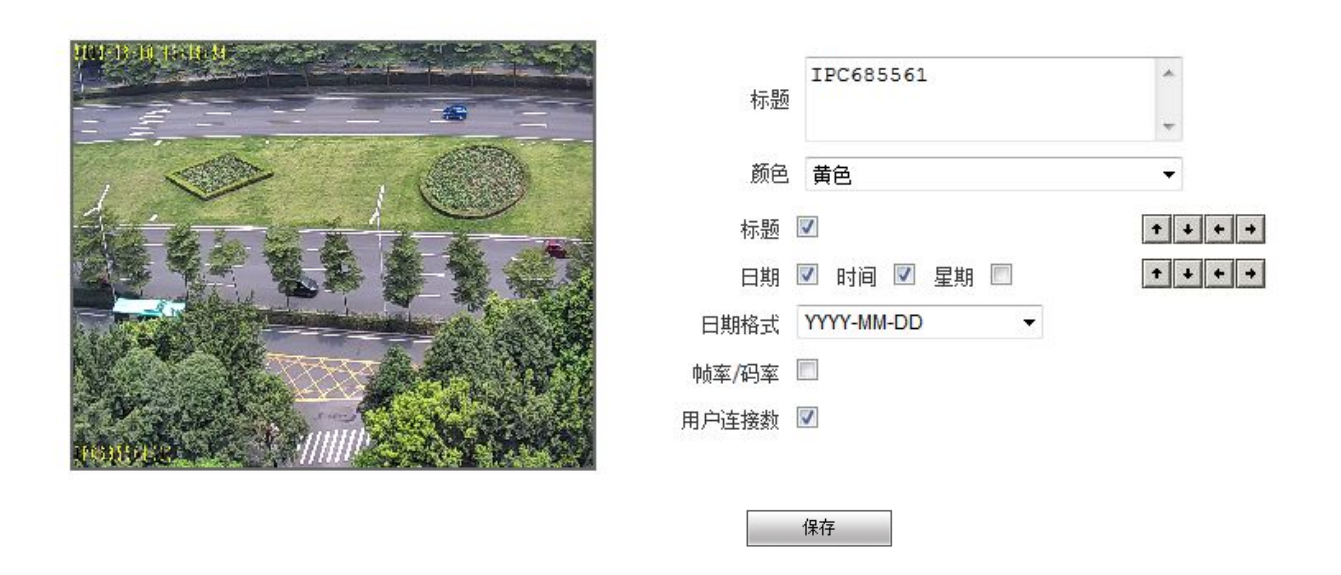

#### 图 21

【标题】视频通道的名称,显示在图像左下方,最大支持 32 个字符。

【颜色】可以选择不同的颜色来显示字符,有 5 种颜色可供选择。

【字符叠加】可以选择是否显示标题、日期、时间、星期及帧率/码率,同时还可以选择日期显 示格式。

【位置】可以调整视频名称和字幕显示的位置。

设置完参数,点击【保存】按钮,设置即可生效。

#### 5.3.2 视频编码

IP Camera 的视频编码设置界面如下图 22 所示:

网络摄像机 IE 浏览器使用手册

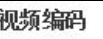

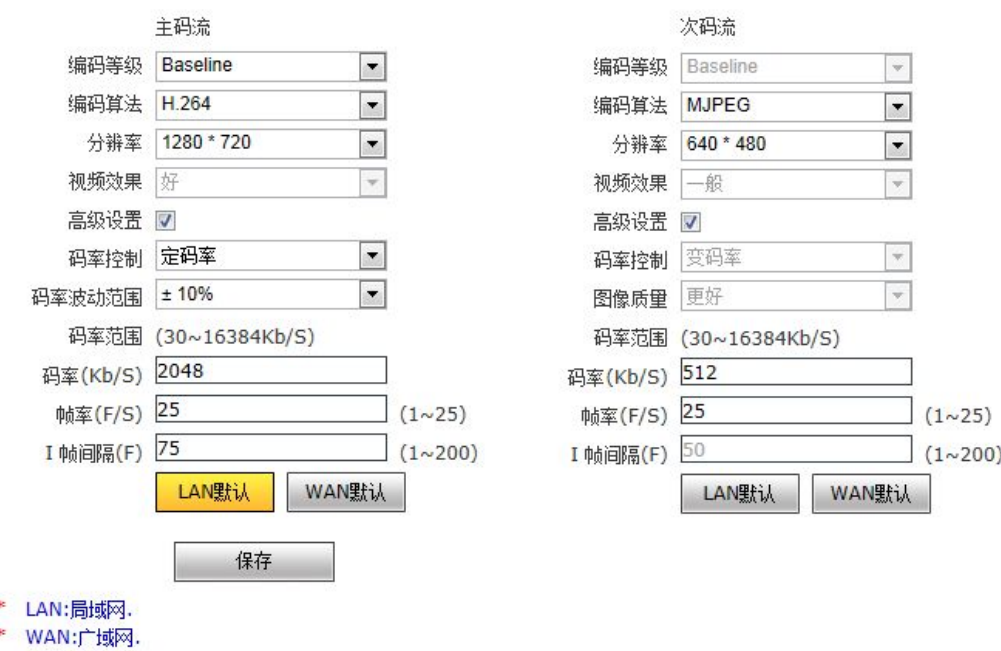

图 22

【编码等级】Baseline 适用于低时延,实时性要求高的场合;Main profile 适用于对实时性无 特殊要求,对图像画质要求高的场合。

【编码算法】H.264 和 MJPEG 两种编码算法可选。

【分辨率】在此设置图像的分辨率大小,

【视频效果】用户可以根据需要选择合适的图像质量:最好、好、一般,也可以勾选【高级设置】 复选框后自定义各项参数。

【I 帧间隔】I 帧间隔数 1~200 可调(主码流),1~200 可调(次码流)。I 帧间隔数越小相应 的图像码率越高,图像质量越好。I 帧间隔一般建议设置在 25 以上。

【帧率】设置每秒的编码帧率。在网络状况不理想的情况下可采用降低帧率的办法来控制编码码 率,使运动图像更加平滑流畅。

【码率控制】定码流(CBR)和变码流(VBR)可选。CBR 采用恒定码率编码,VBR 采用可变码率编码。

【码率】主、次码流的设置范围为 30~16384Kbps。码率设定越高则图像质量越好,但占用带宽 也会增加,请根据自己的实际带宽情况调整设置。

在定码率设置下:【码率】代表当前编码的恒定码率值

<span id="page-18-0"></span>在变码率设置下:【码率】代表当前编码允许的最大码率值

【图像质量】在定码率设置下:通过【图像质量】设置码率的波动范围,可以选择自行控制

码率波动范围, 或者限定码率波动范围分别为±10%~±50%

在变码率设置下:通过【图像质量】设置图像画质,提供多个等级,等级越高,图

像画质越好,但上限不会超过【码率】的设定值

【局域网默认值】I 帧间隔为 100、帧率为 25 帧、码率控制为变码率、码率为 2048kbps、图像 质量为 2。

【广域网默认值】I 帧间隔为 25、帧率为 5 帧、码率控制为定码率、码率为 384kbps、图像质量  $2<sub>o</sub>$ 

设置完参数,点击【保存】按钮,设置即可生效(若修改分辨率则可能导致设备重启)。

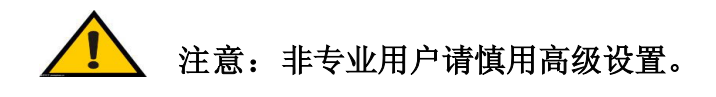

#### 5.3.3 视频屏蔽

IP Camera 的视频屏蔽设置界面如下图 23 所示:

#### <span id="page-19-0"></span>视频屏蔽

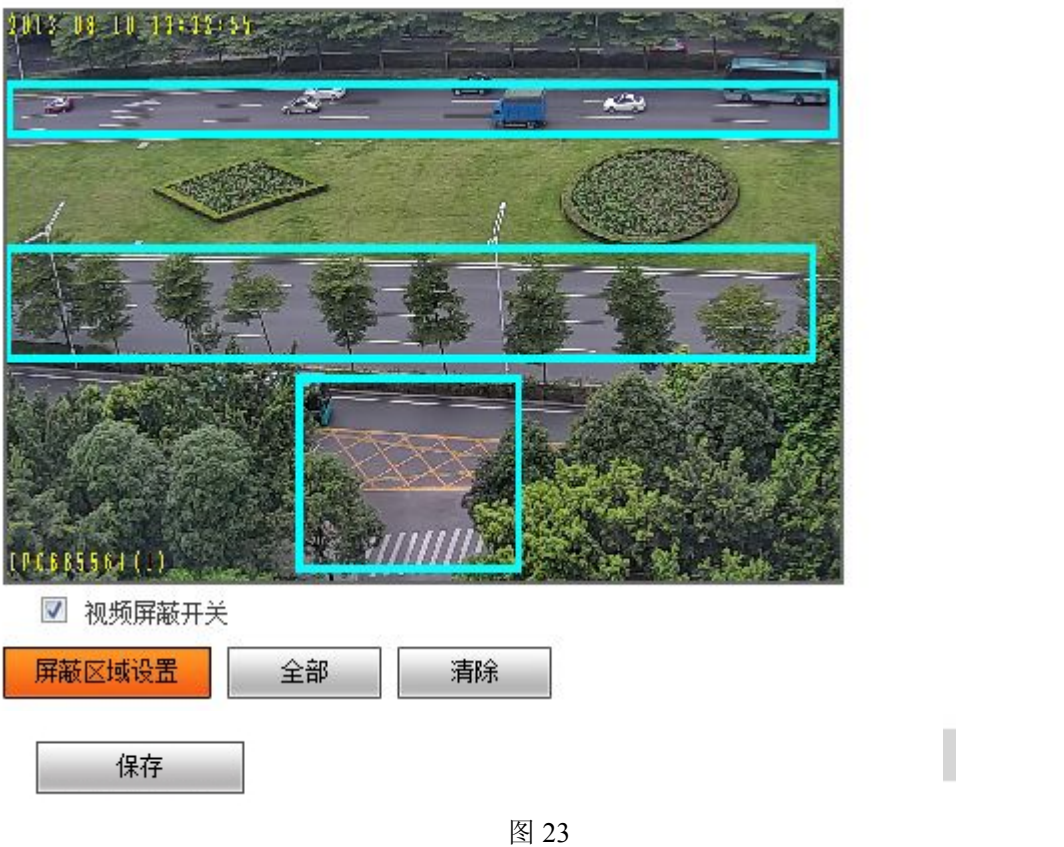

【视频屏蔽开关】选择视频屏蔽是否打开。

【屏蔽区域设置】单击鼠标左键拖动光标可以设置图像屏蔽区域,可以屏蔽整个图像,也可以只 屏蔽部分图像,最多支持四个区域的设置。

【全部】即屏蔽整个图像。

【清除】即清除已设置的屏蔽区域。

设置完参数,点击【保存】按钮,设置即可生效。

#### 5.3.4 视频参数

IP Camera 的视频参数设置,不同机型相应功能也不同,界面如下图 24 所示:

视频参数

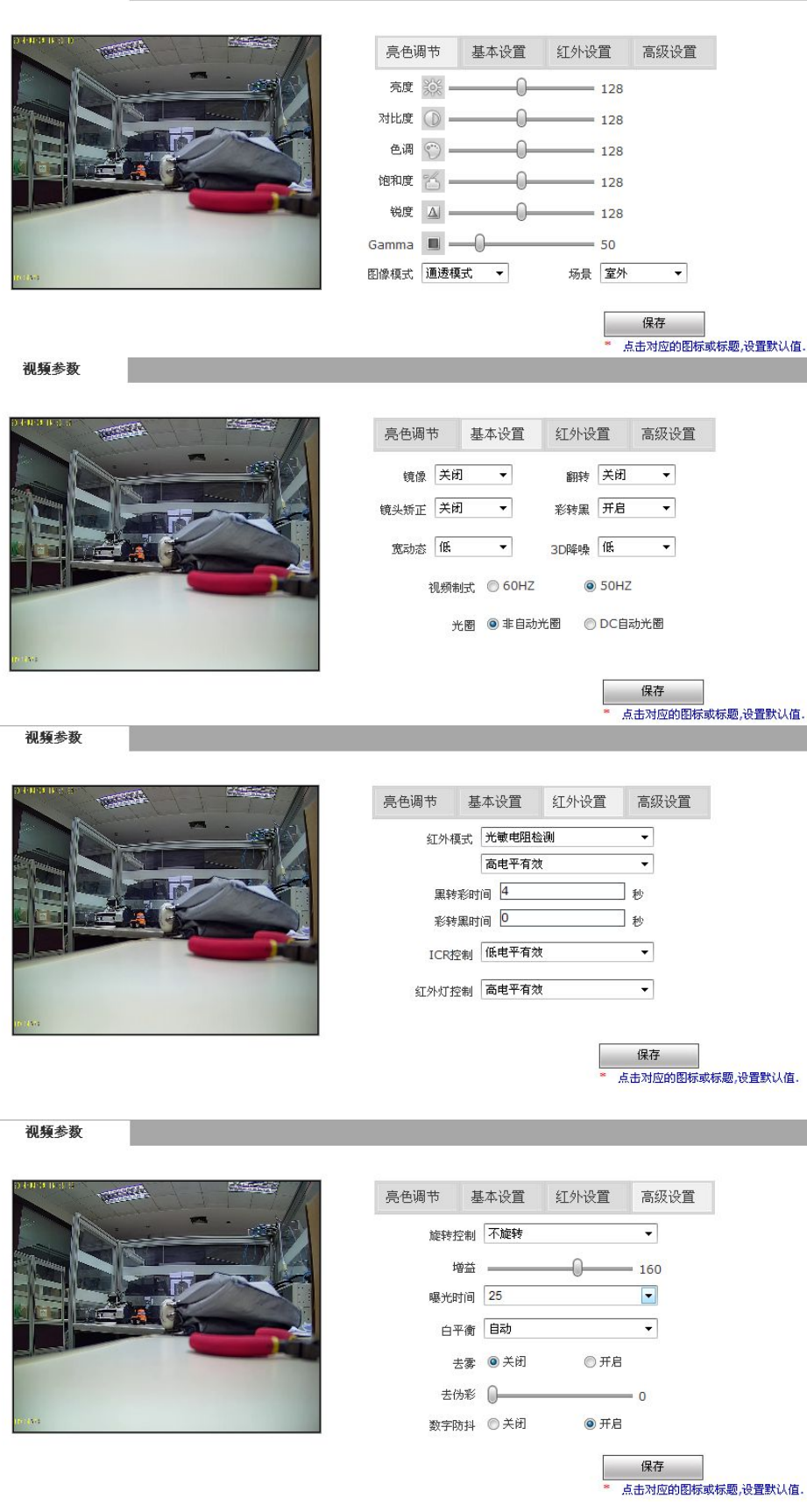

图 24(红外型)

【亮色调节】以通过调节亮度,对比度,色调,饱和度和锐度等来调节视频显示效果。

网络摄像机 IE 浏览器使用手册

图像模式,图像效果有通透和真彩两种模式。

【基本设置】设置视频镜像,图像左右翻转,设置视频翻转,图像按上下翻转。

宽动态: 设置宽动态,提升强光源(日光、灯具或反光等)照射下的高亮度区域或阴影、逆 光等相对亮度较低的区域的图像质量,有低、中、高三个等级供选择;

注:宽动态技术是在非常强烈的对比下让摄像机看到影像的特色而运用的一种技术。

当在强光源(日光、灯具或反光等)照射下的高亮度区域及阴影、逆光等相对亮度较低的区域在图 像中同时存在时,摄像机输出的图像会出现明亮区域因曝光过度成为白色,而黑暗区域因曝光不足成为 黑色,严重影响图像质量。摄像机在同一场景中对最亮区域及较暗区域的表现是存在局限的,这种局限 就是通常所讲的"动态范围",即指摄像机对拍摄场景中景物光照反射的适应能力,具体指亮度 (反 差)及色温(反差)的变化范围。

- 3D 降噪:设置 3D 降噪,减轻 3D 降噪在低光环境下运动物体的拖影,并可以通过拖动条设定 3D 降噪启动点的阀值。
- 照明频率:设置照明频率 50Hz 和 60Hz 来改善电源与灯光频率不同步造成的画面闪烁。50HZ 对应 PAL 制系统, 60HZ 对应 NTSC 制系统。
- 光圈镜头:设置非自动光圈,可配合非自动光圈镜头使用。

设置 DC 自动光圈,配合自动光圈镜头使用。

自动光圈矫正,对于第一次使用自动光圈镜头,选择安静的环境,进行光圈镜头的矫正。

对于红外设备,选择正确的镜头,才能具有 AEC 自动曝光控制,防止红外灯开启,近距离时过曝 现象。

#### 【红外设置】

- 红外模式 当设备带有红外功能时,才具有红外检测模式选项,红外检测分为三种检测方式, 针对实际情况选择正确模式。
	- 视频检测 通过 sensor 感光器件进行光亮度值检测,判断是否进行彩转黑。调节值越大, 越灵敏。
	- 时间检测 设置转夜晚,转白天的切换时间点,该模式具有最高优先权。
	- 光敏电阻检测 通过光敏电阻来检测光亮度值,该检测模式下,针对不同厂商的灯板, 提供三种方式:1,低电平有效,当光敏电阻检测光亮度值后传送给设备的电平信号为

<span id="page-22-0"></span>低电平时,设备切换为夜晚模式;2,高电平有效,当光敏电阻检测光亮度后传送给设 备的电平信号为高电平时,设备切换为夜晚模式;3,自动检测,设备在上电启动后, 对光亮度值进行采样,判断为白天模式或者夜晚模式,同时获取光敏电阻传送过来的电 平值,将二者进行匹配作为彩转黑的判断依据。 黑转彩时间: 当红外检测生效时由黑白切换为彩色的时间。 彩转黑时间:当红外检测生效时由彩色切换为黑白的时间。

注:此时间控制只在光敏模式下可控

- IR-CUT 控制 根据 IR-CUT 的本身切换电平设置控制红外滤光片切换的电平。
- 红外灯控制 根据红外灯的电平设置手动控制红外灯开或关。

【高级设置】

- 旋转控制 设置旋转控制,支持 90 度, 270 度翻转,适应不同的安装位置,选择 90 度或者 270 度 旋转,画面的长宽比会做修改,点击原始比例,显示旋转后的图像,适用于走廊模式。
- 增益 调节增益值可以调节图像在低照度下的效果。
- 去雾 设置去雾,开启去雾功能后,当图像中雾的浓度达到一定值时,会动态改变图像的对比度 和亮度来提高图像效果。
- 曝光时间 设置曝光时间以控制进光量,此项设置的是以所选值为上限的曝光时间。每个值 对应的时间是 1/N 秒, 如选择 25, 即为 1/25 S。选择的值越大, 曝光时间越短, 进光量越 小,适用于光照强的环境;选择的值越大,曝光时间越长,进光量大,适用于光照强度一 般环境,默认 1/25 S。
- 白平衡 可以选择手动和自动两种白平衡模式,默认自动白平衡开启。
- 去伪彩 设置去伪彩,可以去除高频部分的摩尔纹效应。

#### 5.3.5 图片参数

IP Camera 的图片参数设置界面如下图 25 所示:

<span id="page-23-0"></span>**Now 网络摄像机 IE 浏览器使用手册** 

抓拍图片参数设置

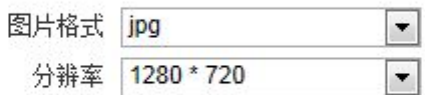

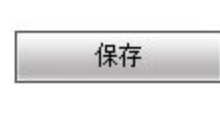

图 25

【抓拍图片参数设置】目前暂时只支持 JPG 的图片格式,高清设备的分辨率为【视频编码】中设置的 分辨率。

设置完参数,点击【保存】按钮,设置即可生效。

### 5.4 网络设置

#### 5.4.1 基本参数

IP Camera 的网络设置中基本参数设置界面如下图 26 所示:

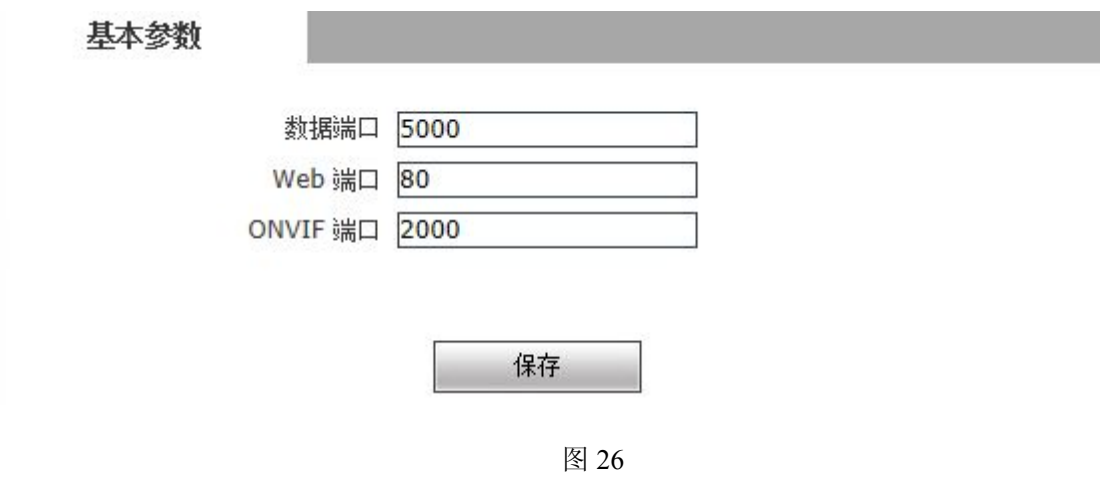

【数据端口】默认是 5000。

【Web 端口】默认是 80。

【ONVIF 端口】默认为 2000

设置完参数,点击【保存】按钮,设备重启后生效。

#### <span id="page-24-0"></span>5.4.2 有线网络参数

IP Camera 的有线网络参数设置界面如下图 27 所示:

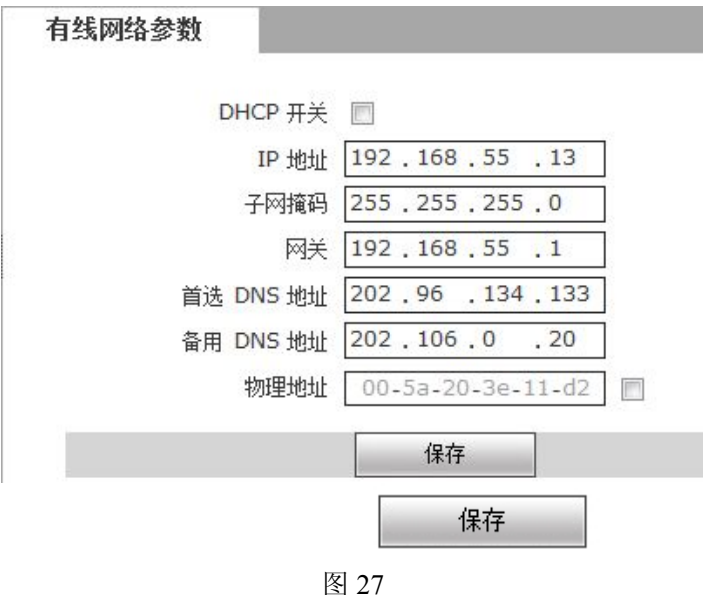

【DHCP】如果路由器开启 DHCP 功能,选中此设置后 IP Camera 将自动从路由器获取 IP 地址。 【IP 地址】设置 IP Camera 的设备 IP。

【子网掩码】默认是 255.255.255.0(建议客户不做修改)。

【网关】设置 IP Camera 的网关 IP, 例如当设备要通过路由器接入公网时, 网关 IP 即设置成接 入公网的路由器 IP。

【物理地址】IP Camera 的 MAC 地址(建议客户不做修改)。

【DNS 地址】DNS 地址:设备默认 DNS 地址为广东地区的 DNS 地址,若不清楚 DNS,可采用 8.8.8.8

设置完参数,点击【保存】按钮,设备重启后生效。

说明:当修改完网络参数并保存后,设备将自动重启。如果是应用在局域网 中,请注意防止 IP 地址与局域网内部其他设备或计算机 IP 地址冲突。

#### 5.4.3 无线网络参数

存储型视频服务器的无线网络参数设置界面如下图 28 所示:

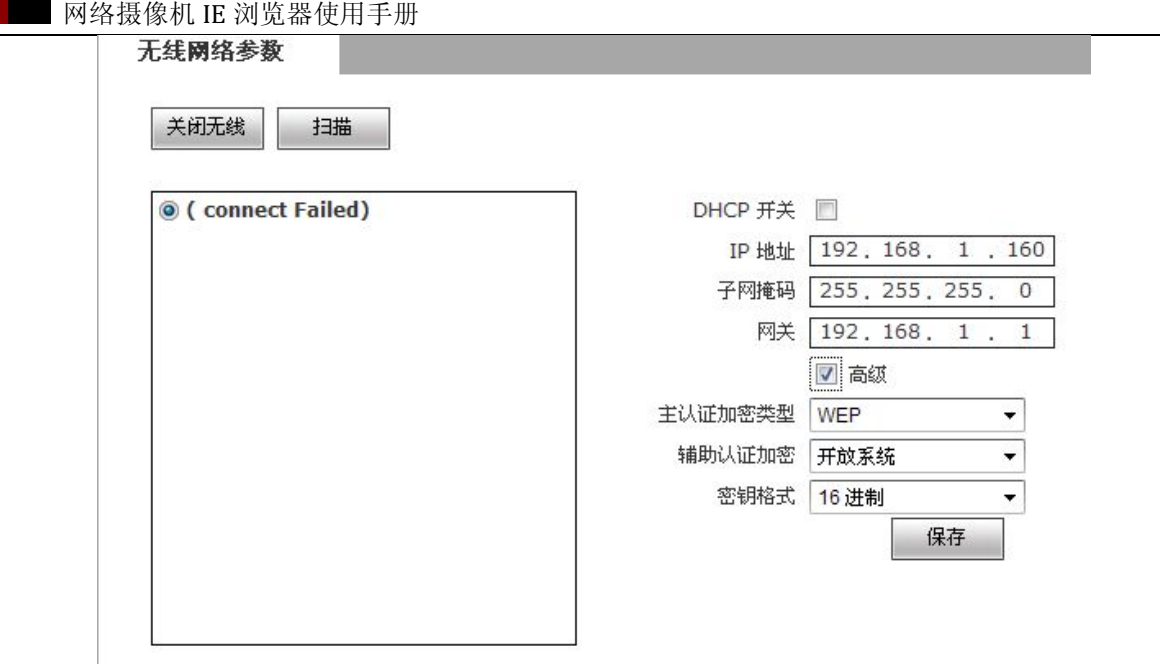

要使用无线功能,需配置一台无线路由器,如 TP-Link 的 WR340G 54M 无线宽带路由器。具体设 置内容和设置步骤如下:

一、设置无线路由器的网络参数

进入无线路由器的"网络参数"菜单下的"LAN 设置"页面图 29,设置好无线路由器的 IP

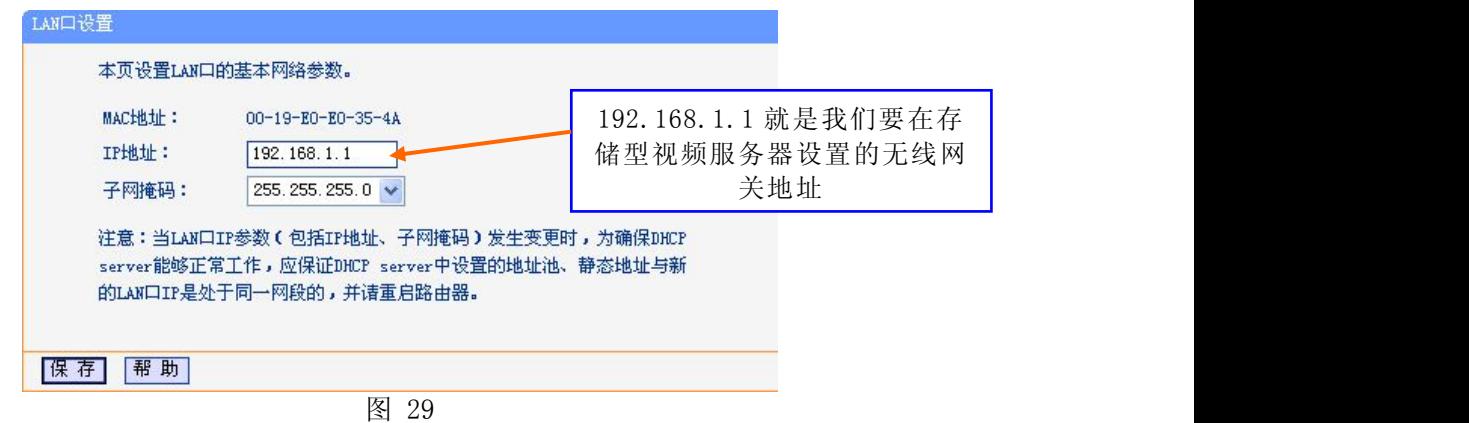

二、切换到"无线参数"菜单的"基本设置"页面图 30,

(1)设置 SSID:

此 SSID 用于无线网络的身份验证,IP Camera 的 SSID 设置必须与此设置保持一

うちのう かいしょう かいしょう かいしん かいしん かいしん かいしん かいしん かいしん しゅうしょく

(2)频段

用于确定本网络工作的频率段,选择范围从 1 到 13 , 默认是 6。这个参数在应用当中

只需要注意一点:假设您的邻居家也布放了无线网络,而且使用的频道也是 6,这个时候 为了减小两个无线路由器之间的无线干扰,可以考虑将这个参数更改为 1 或者 13 都可 以。

(3)模式

设置无线路由器的工作模式。该模式必须与 IP Camera 可支持的模式匹配。

IP Camera 的无线模式:802.11b/g 协议(小功率 WiFi 机型)

802.11a/b/g/n 协议(大功率 WiFi 机型)

- (4)开启无线功能(必须)
- (5)开启安全设置(可选)

此选项用于开启无线路由器的安全认证,如开启此功能(可选择不开启),用户需 选择相应的安全类型(加密方式),并设置相应的验证密码。

(6)选择安全类型(加密方式)

可选择 WEP、WPA、WPA2 三种加密方式

(7)安全选项

WEP 安全类型:开发系统、共享密钥、自动选择三种选项可选

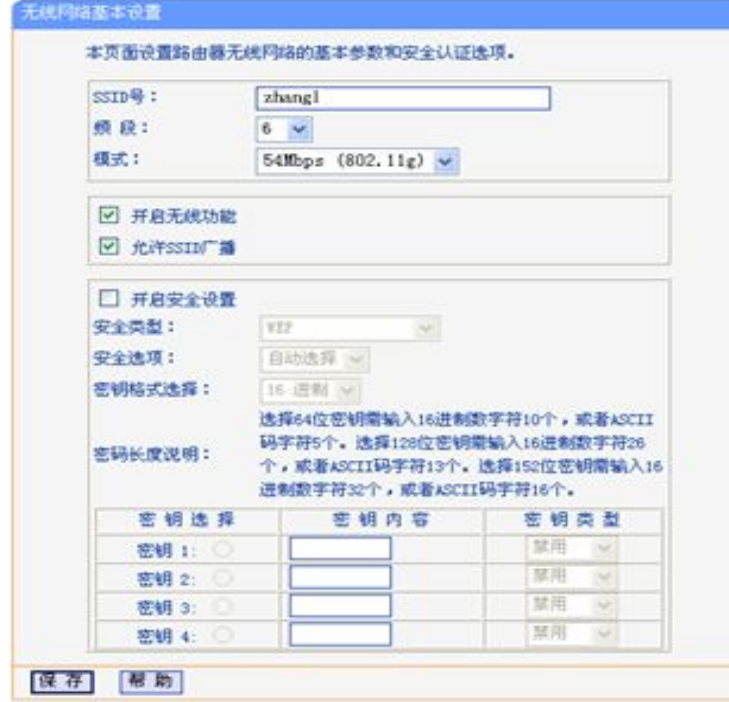

图 30

(8)设置密钥(验证密码)

<span id="page-27-0"></span>三、无线功能设置:

(1)无线网络开关

点击此开关开启无线网络功能;开启无线开关后,会自动扫描无线 SSID。

(2)扫描

点击扫描,可以搜索附近无线 SSID

(3)选择 SSID

选择需要的 SSID, 会弹出密码输入框,输入相应的密码保存,页面会自动刷新, 可以在选择的 SSID 后显示连接状态

(4)IP 地址

固定 IP: 设置无线 IP 地址, 如 192.168.1.160。

DHCP 获取无线地址,打开 DHCP 开关,保存后,会从路由器得到一个 IP 地址

(5)网关

设置当前无线网关(路由器/AP)的 IP 地址, 如 192.168.1.1。

(6)高级

在高级后面选框勾选,打开高级项,显示无线的主认证加密类型、辅助加密方式和

密钥格式等

全部设置完成后, 保存好参数。此时拔掉网线即可以通过无线 IP, 如 192.168.1.160 实 现对存储型视频服务器的无线访问。

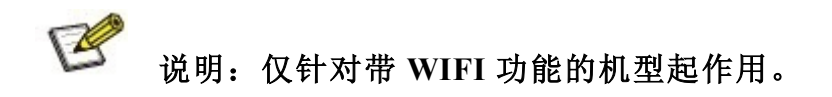

#### 5.4.4 PPPOE 参数

IP Camera 的 PPPOE 参数设置界面如下图 31 所示:

#### <span id="page-28-0"></span>PPPOE 设置

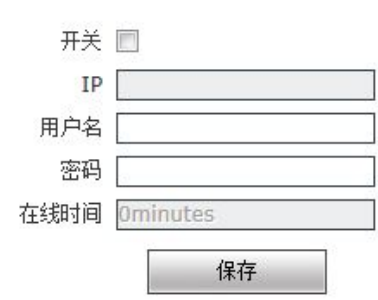

图 31

【开关】设置是否开启 PPPOE 拨号功能。

【IP】设备拨号成功后,会在此返回设备拨号后获得的公网 IP 地址。

【用户名】ADSL 拨号帐号,从网络服务商处获得。

【密码】ADSL 拨号帐号密码,从网络服务商处获得。

【在线时间】拨号成功后开始计时,表示设备拨号成功后的在线时长。

设置完参数,点击【保存】按钮,设置即可生效。

#### 5.4.5 UPNP 参数

IP Camera 的 UPNP 参数设置界面如下图 32 所示:

网络摄像机 IE 浏览器使用手册

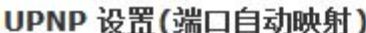

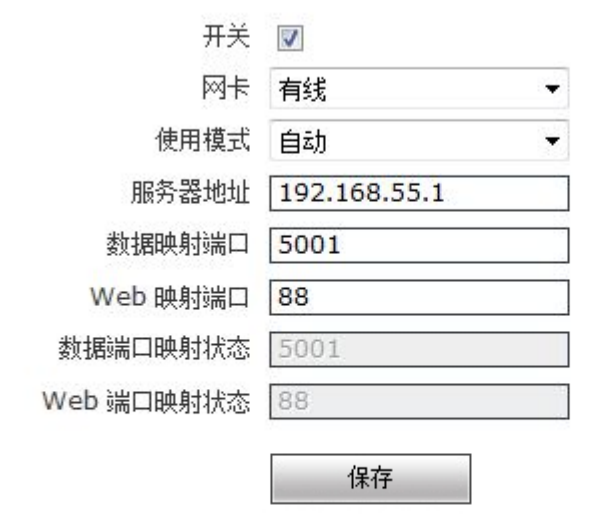

- \* 数据映射端口:指设备的数据服务端口映射到外网的端口。
- \* Web映射端口:指设备的Web服务端口映射到外网的端口。
- \* 在指定模式下,只映射到指定的端口,如果端口被占用,则映射失败。
- \* 在自动模式下,会优先映射到指定端口,如果指定端口被占用,则自动递增映射端口,直到映射成功。

#### 图 32

端口自动映射,当局域网中有带 UPNP 功能的服务器时,开启该功能,服务器将自动把所设 置的端口映射到公网。

【网卡】连接 UPNP 服务器的网卡类型。

【使用模式】有指定和自动两种模式:

指定模式即将数据映射端口和 Web 映射端口指定给服务器。

自动模式即由服务器来设定数据映射端口和 Web 映射端口。

【服务器地址】具有 UPNP 功能的网络服务器网关地址。

【数据映射端口】设置映射到服务器上的数据端口。

【Web 映射端口】设置映射到服务器上的 Web 端口。

【数据端口映射状态】显示映射后的数据端口的状态。

【Web 端口映射状态】显示映射后的 Web 端口的状态。

设置完参数,点击【保存】按钮,设置即可生效。

#### <span id="page-30-0"></span>5.4.6 Email 参数

IP Camera 的 Email 参数设置界面如下图 33 所示:

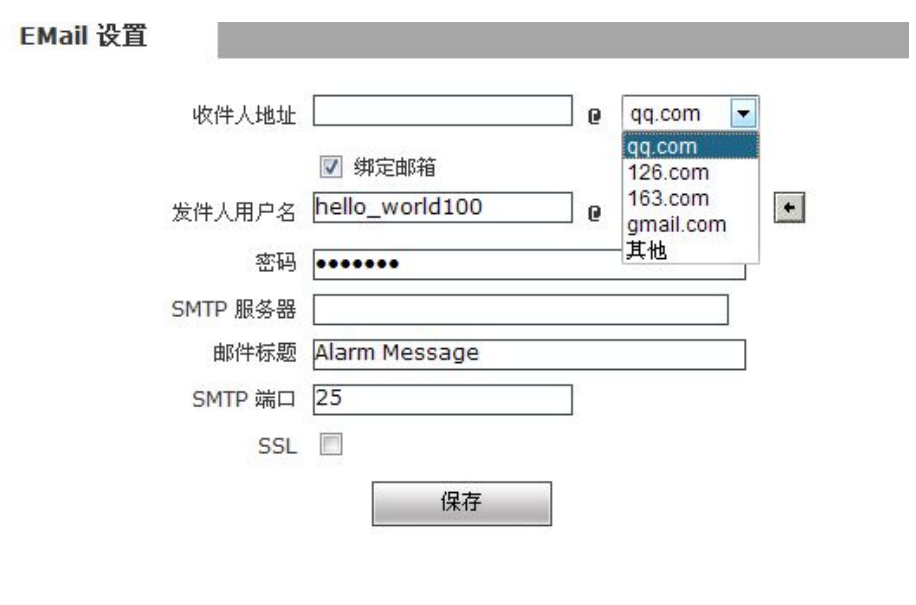

图 33

用于设置报警邮件、抓拍上传及公网 IP 邮件的邮箱地址及相关参数。

【收件人地址】接收邮件的邮箱地址,填写邮箱名称,在后面下拉菜单选择邮箱类型,也可以 选择"其他"手动填写邮箱类型。

初始发件邮箱为"hello\_world100@126.com",修改可勾选"绑定邮箱",修改发件人邮箱

【发件人用户名】发送邮件的邮箱地址,填写邮箱名称,在后面下拉菜单选择邮箱类型,也可 以选择"其他"手动填写邮箱类型。

【密码】发送邮件的邮箱的登录密码。

【SMTP 服务器】邮箱的 SMTP 服务器,供使用已有邮箱外的邮箱类型填写。

【邮件标题】发送邮件的标题。

【SMTP 端口】SMTP 服务器的端口,不同的邮件服务器,端口不同。如 Gmail 邮件服务器端口为 465。

设置完参数,点击【保存】按钮,设置即可生效。

常用邮件服务器配置:

<span id="page-31-0"></span>网络摄像机 IE 浏览器使用手册 Gmail 邮件服务器: SMTP 服务器: smtp.gmail.com SMTP 用户名: username@gmail.com SMTP 端口: 465 SSL:启用 Yahoo 邮件服务器: SMTP 服务器: smtp.mail.yahoo.com SMTP 用户名: username@yahoo.com 或 username@yahoo.com.cn SMTP 端口: 465 SSL:启用 163 邮件服务器: SMTP 服务器: smtp. 163. com SMTP 用户名: username SMTP 端口:25

SSL:无

#### 5.4.7 FTP 参数

IP Camera 的 FTP 参数设置界面如下图 34 所示:

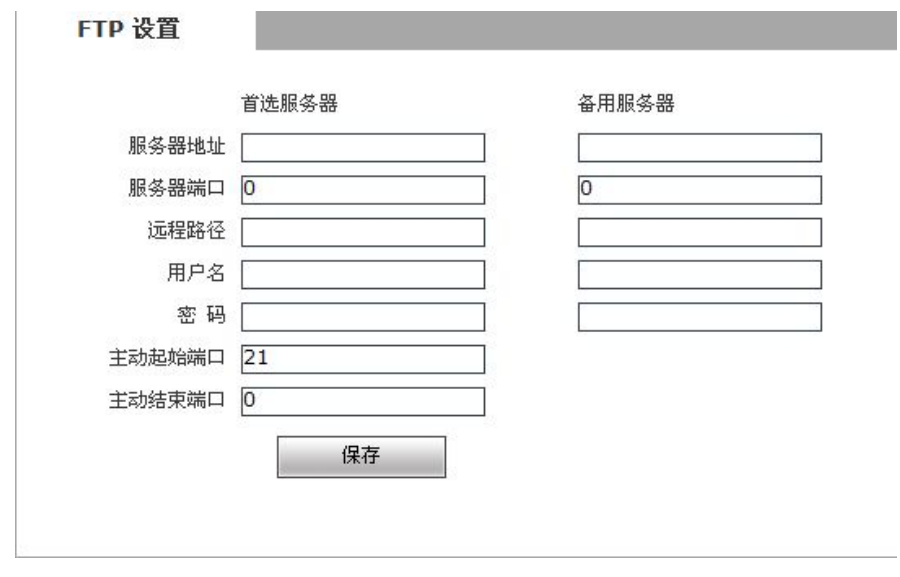

<span id="page-32-0"></span>FTP 服务将报警触发后的录像文件或抓拍图片以 FTP 方式传送到指定的 FTP 服务器上, 可以 支持两个 FTP 服务器,当首选服务器出现故障时,切换到备用服务器。

【FTP URL】FTP 服务器的 IP 地址或 HTTP 网址。

【FTP 端口】FTP 服务器的端口,默认端口为 21。

【远程路径】在远程 FTP 服务器上的路径,如果路径不存在或未填写,设备将会在 FTP 服务器 的根目录下自动创建文件夹。

【FTP 用户名和密码】FTP 服务器的用户名和密码。

设置完参数,点击【保存】按钮,设置即可生效。

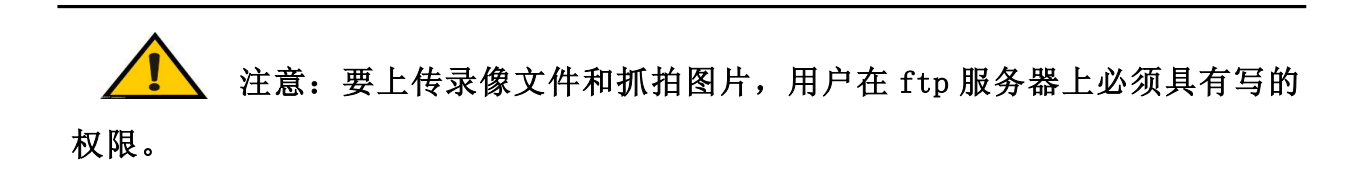

#### 5.4.8 DDNS 参数

IP Camera 的 DDNS 参数设置界面如下图 35 所示:

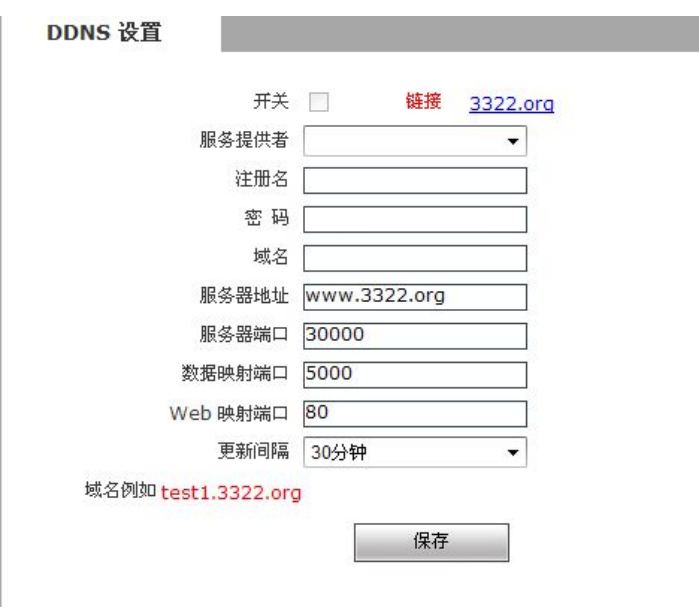

图 35

动态域名解析设置,通过该项设置可以将设备与一个固定的域名绑定,无论设备的公网 IP

<span id="page-33-0"></span>如何变化,都可以通过该域名访问到设备。(具体设置详见附录 3)

【开关】设置是否开启 DDNS 功能。

链接 mvddns.net: 点击此链接, 将链接到 [www.mvddns.net](http://www.mvddns.net) 网站, 用户可在此网站注册 DDNS 帐 **号。**

【服务提供者】可选 mvddns.net、3322.org 和 user ddns server。

【注册名】用户在 DDNS 服务器上注册的用户名。

【密码】用户在 DDNS 服务器上注册用户名对应的密码。

【域名】用户设置的设备域名,例如:test1.mvddns.net。

【服务器地址】DDNS 服务器地址,当 DDNS 地址为域名时,请正确设置[【有线网络参数】中](#page-24-0)的 DNS 地址。

【服务器端口】默认端口为 30000(建议客户不做修改)。

【数据映射端口】在这里填写该 IP Camera 在接入公网的路由器上映射的外部数据端口。

【Web 映射端口】在这里填写该 IP Camera 在接入公网的路由器上映射的外部 Web 端口。

设置完参数,点击【保存】按钮,设置即可生效。

#### 5.4.9 VPN 参数

IP Camera 的 VPN 参数设置界面如下图 36 所示:

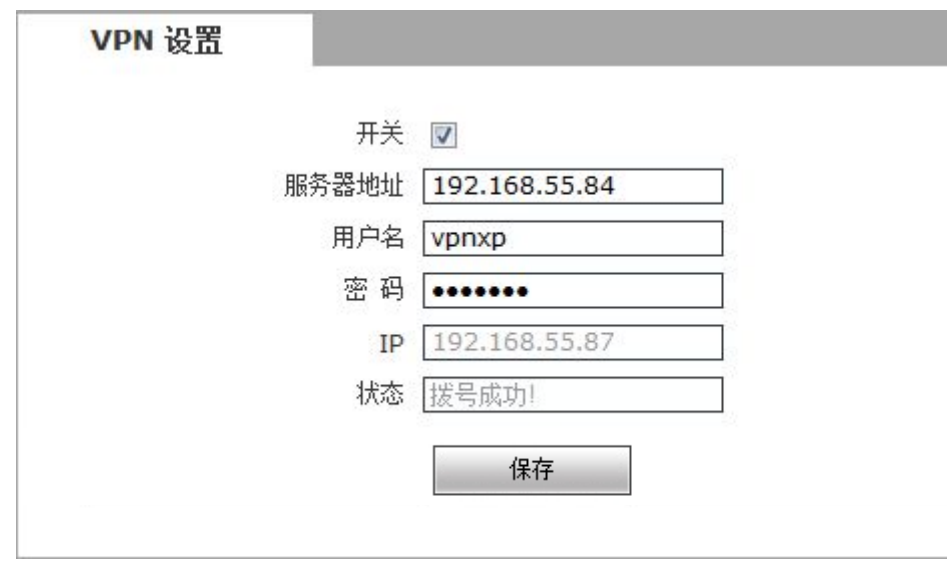

图 36

【开关】设置是否开启 VPN 功能。

网络摄像机 IE 浏览器使用手册

<span id="page-34-0"></span>【服务器地址】VPN 服务器的 IP 地址或者域名。

【用户名】用户在 VPN 服务器上注册的用户名。

【密码】用户在 VPN 服务器上注册的密码。

【IP】显示 VPN 拨号成功后的 IP。

【状态】回显 VPN 拨号后的状态。

设置完参数,点击【保存】按钮,设置即可生效。

#### 5.4.10 RTSP 参数

IP Camera 的 RTSP 参数设置界面如下图 37 所示:

#### RTSP 设置

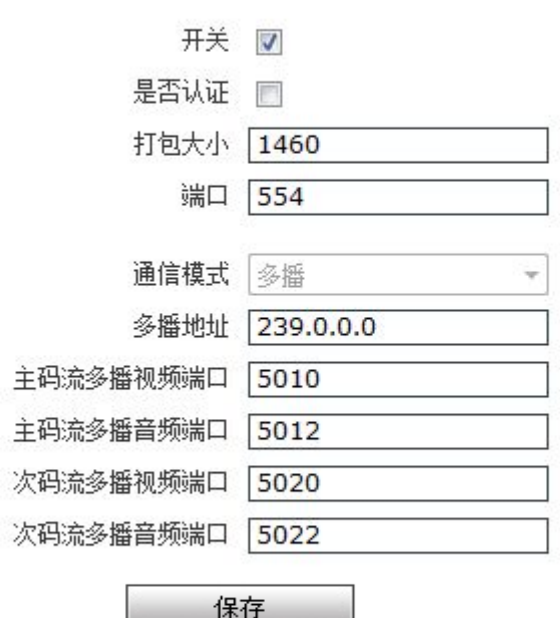

图 37

【RTSP 开关】勾选 RTSP 开关后,开启 RTSP 功能,RTSP 默认端口为 554。

【RTSP 模式】主动、被动模式可选;

【是否认证】勾选后, 用 VLC 和 QuickTime Player 连接设备时需要密码。

打开认证的访问方式: rtsp://ip/av0\_0&user=admin&password=admin;

网络摄像机 IE 浏览器使用手册

<span id="page-35-0"></span>关闭认证的访问方式: rtsp://ip/av0\_0【&user=admin&password=admin】,【】中的信息为可选;

其中"av0 0 "第一个"0"表示通道数: 0,1,2,3, 分别表通道 1,2,3,4; 网络摄像机只有一个通

道,填"0"即可;第二个"0"表示主/次码流,0:主码流,1:次码流;

当认证方式发生改变时,设备重启。

【通信模式】默认多播为开启状态。

设置完参数,点击【保存】按钮,设置即可生效。

#### 5.4.11 外网 IP 通知

IP Camera 的外网 IP 通知设置界面如下图 38 所示:

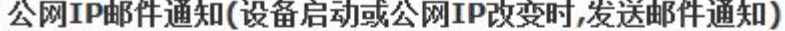

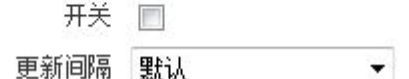

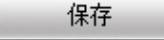

#### 图 38

【邮件通知开关】设置是否开启公网 IP 邮件通知功能。

【时间间隔】选择公网 IP 邮件通知的时间间隔。

启用此功能后, 在 IP CAMERA 启动, 或 IP CAMERA 检测到公网 IP 改变时, IP CAMERA 将主动根据【Email

参数】的邮箱地址发送邮件进行通报。

设置完参数,点击【保存】按钮,设置即可生效。

#### 5.4.12 中心连接

IP Camera 的中心连接设置界面如下图 39 所示:

<span id="page-36-0"></span>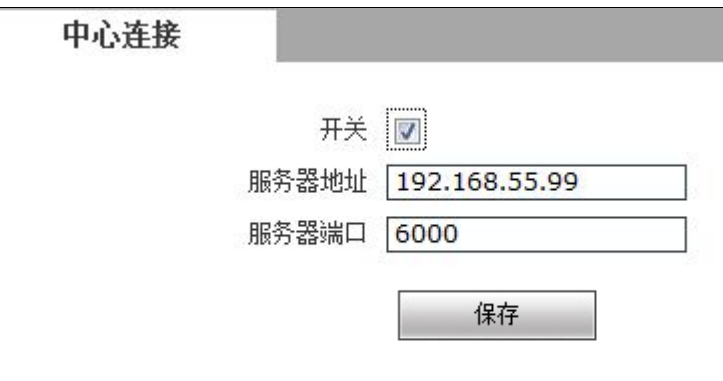

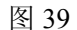

【主动连接开关】设置是否开启设备主动连接到监控中心。

【中心服务器地址】监控中心的地址(如 192.168.55.8)。

【中心服务器端口】监控中心的端口(如 6000)。

设置完参数,点击【保存】按钮,设置即可生效。

#### 5.4.13 手机监看

IP Camera 手机监看页面设置如图 40 所示:

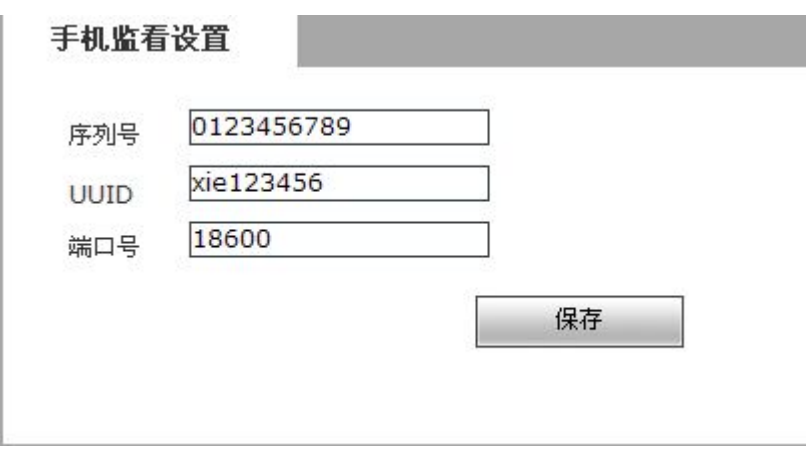

图 40

【序列号】IP Camera 序列号,自定义

【UUID】 手机端 APP 搜索 UUID 添加设备的标识,局域网内自定义填写可以使用 1 至 32 数 字、字母或两者组合的字符串;穿网使用的 UUID 有厂商提供。

【端口号】手机监控的端口号

## <span id="page-37-1"></span><span id="page-37-0"></span>5.5 存储设置

#### 5.5.1 存储设备

IP Camera 的存储设备设置界面如下图 41 所示:

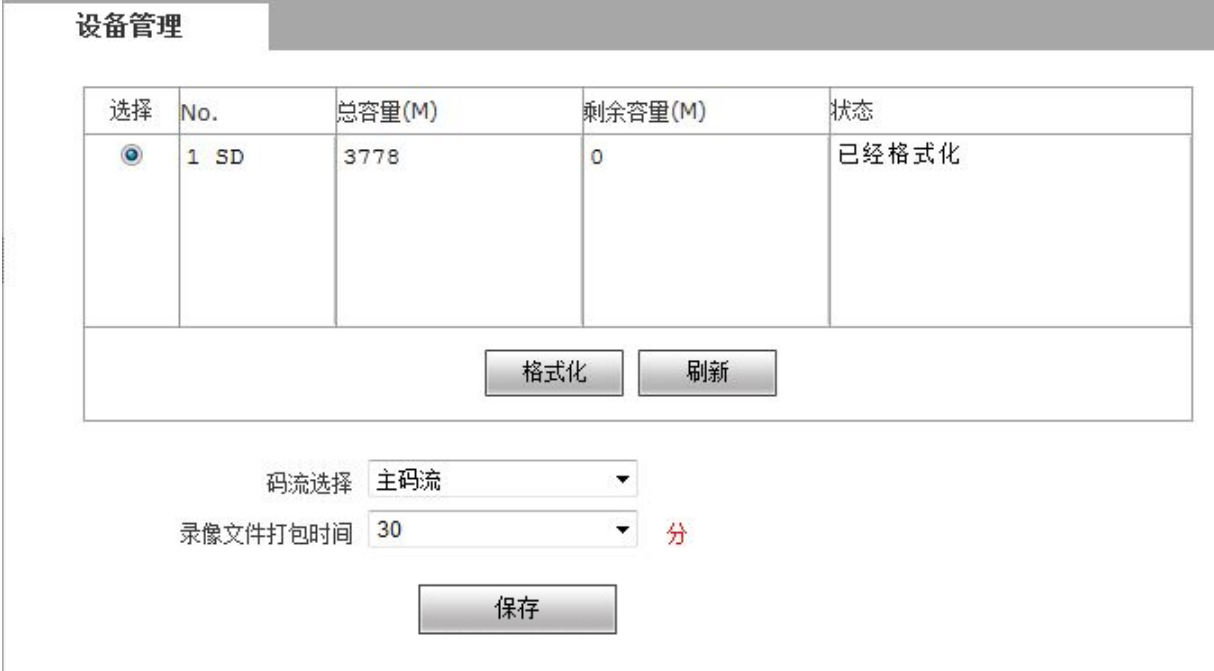

图 41 and the contract of the contract of  $\mathbb{R}$  and  $\mathbb{R}$  and  $\mathbb{R}$  and  $\mathbb{R}$  and  $\mathbb{R}$  and  $\mathbb{R}$  and  $\mathbb{R}$  and  $\mathbb{R}$  and  $\mathbb{R}$  and  $\mathbb{R}$  and  $\mathbb{R}$  and  $\mathbb{R}$  and  $\mathbb{R}$  and  $\mathbb{R}$  and

【设备端存储信息】在此可以查看硬盘或 SD 卡的信息,包含总容量、剩余容量、格式化状态。也 可点击【格式化】按钮对 SD 卡进行格式化,在格式化过程中可以点击【刷新】按钮手动刷新显 示格式化进度的百分比。

【码流选择】设置设备端录像码流,可选择主码流或次码流。

【录像文件打包时间】设置设备端录像时,每段录像文件的打包时长。如设置为 1, 则表示每隔 1 分钟录像文件打一次包。

【存储设备满时自动删除旧文件】当硬盘存储空间满时,设备会自动删除旧文件。删除旧文件的 方法是:先一次性把最早一天的文件删除,如果空间还不够,再删除倒数第2天的,依此类推。 如果录像文件是当天的,就按小时来删除,即先删除最早一小时的。但是不会删除当前小时的录 像文件,即如果在一个小时内录像文件存储满时,设备将停止录像和抓拍。但该小时时段结束后 系统将删除前一时段的录像文件,并继续启动录像和抓拍。

【设备启动时扫描磁盘】设置 IP Camera 启动时是否对硬盘进行检查。

<span id="page-38-0"></span>设置完参数,点击【保存】设置即可生效。

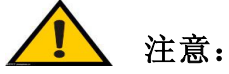

- SD 卡不建议进行热插拔, 强制热插拔可能会损坏 SD 卡的数据及设备工作不正 常。
- 在格式化过程中,不要中断设备的电源。
- **系统默认用 ext2 文件格式系统。**
- IP Camera 目前不支持格式化成多分区的存储器, 所以使用前若在 PC 上对存 储器进行格式化建议只格式化成只有一个主分区的存储器。

#### 5.5.2 录像计划

IP Camera 的录像计划设置界面如下图 42 所示:

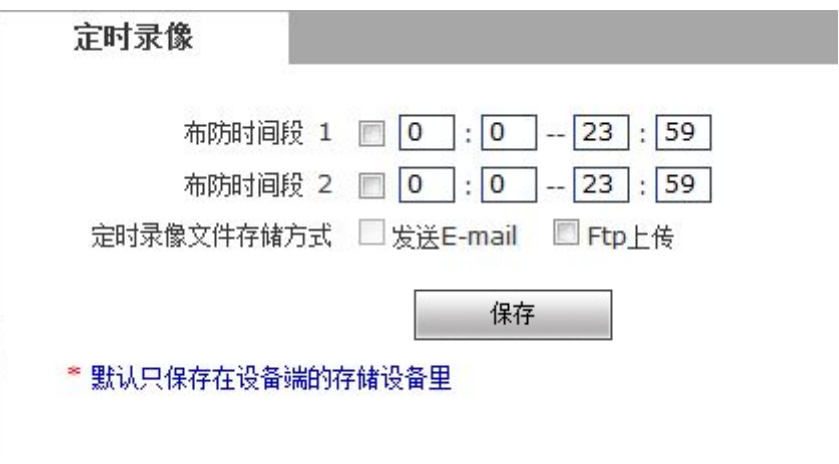

图 42

【设备端定时录像】设置 IP Camera 定时录像时间段,可设置每天的具体时间段。

【设备端定时录像文件保存方式】设置 IP Camera 定时录像文件以 FTP 上传的方式保存到 FTP 服 务器,FTP 服务器在【FTP 参数】中进行设置。

设置完参数,点击【保存】设置即可生效。

<span id="page-39-0"></span>注意:录像文件以 FTP 上传方式保存,需要硬盘或 SD 卡存储作为缓存支持, 否则录像文件会由于缓存空间不足导致旧的录像文件会被新的录像文件所覆盖。

#### 5.5.3 抓拍计划

IP Camera 的抓拍计划设置界面如下图 43 所示:

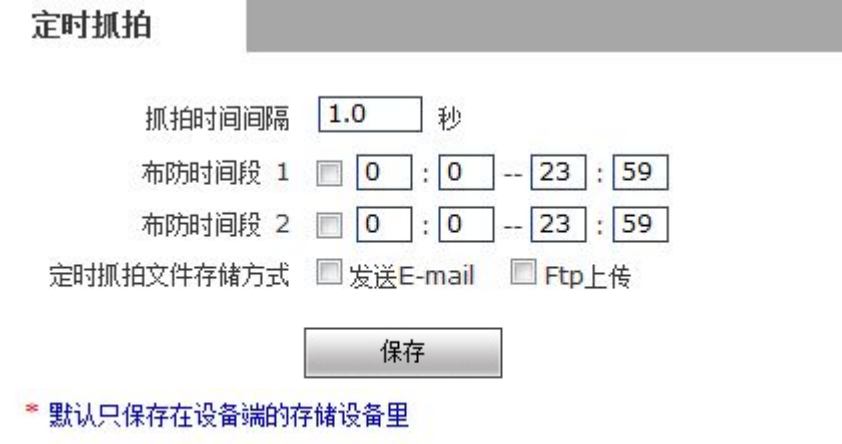

图 43 and the contract of the contract of the contract of the contract of the contract of the contract of the contract of the contract of the contract of the contract of the contract of the contract of the contract of the c

【设备端图片抓拍参数】设置 IP Camera 定时抓拍图片的时间间隔,最小时间间隔为 1 秒。

【设备端图片定时抓拍】设置 IP Camera 定时抓拍的时间段,可设置每天的具体时间段。

【设备端抓拍图片文件保存方式】设置 IP Camera 定时抓拍的图片以发送 E-Mail 或 FTP 上传的

方式进行保存。E-Mail 服务器在【Email 参数】中设置,FTP 服务器在【FTP 参数】中进行设置。

设置完参数,点击【保存】设置即可生效。

## 5.6 报警设置

#### 5.6.1 移动报警

IP Camera 的移动报警设置界面如下图 44 所示:

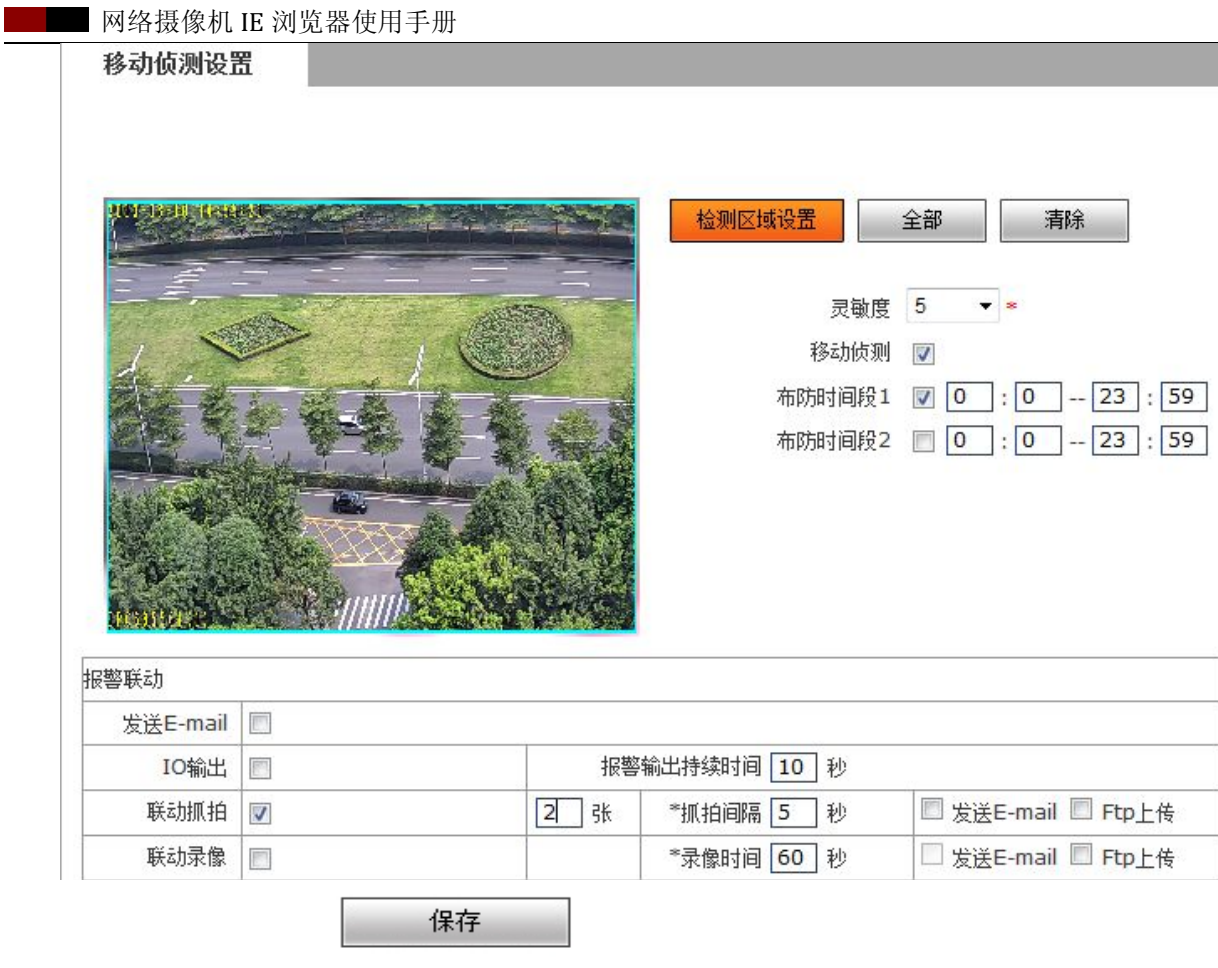

在此可以设置运动侦测检测开关、灵敏度、检测时间、联动报警输出、联动输出持续时间, 报警触发后是否发送 E-mail, 联动设备端录像/抓拍等。

【移动区域设置】按下鼠标左键并拖动以划定检测区域,最多可以设置四个检测区域。

【全部】设置整个视频为移动检测区域。

【清除】清除所有运动检测区域。

【检测开关】设置是否开启运动侦测检测。

【灵敏度】设置运动侦测检测的灵敏度,范围 1~5,值越大灵敏度越高。

【布防时间设置】设置运动侦测的布防时间段。可设置每天的具体时间段。

【联动报警输出】报警触发时联动内置继电器开关量报 警输出。

【报警输出持续时间】设置报警触发后报警联动输出的持续时间,以秒为单位,时间值限制为

0~86400 秒。当时间值为 0 时表示报警无限制输出。

【发送 E-mail】将运动侦测报警信息以 E-mail 的方式通知用户,E-mail 的设置详见【Email 参

#### 数】。

<span id="page-41-0"></span>【联动抓拍】报警触发后联动设备端抓拍,并存储在设备端的硬盘上。抓拍参数中,若设置抓拍张数为 5 张, 抓拍间隔为 1 秒, 是指报警一次抓拍 5 张图片, 每张图片时间间隔为 1 秒。并可设置以邮件发 送或 FTP 上传的方式保存抓拍的图片。

【联动录像】报警触发后联动设备端录像,并存储在设备端的硬盘上。并可设置 FTP 上传的方式保存录 像文件。

设置完参数,点击【保存】设置即可生效。

## 注意:录像打包时间等于报警触发后持续时间加上联动录像参数中设置的时 间。

#### 5.6.2 探头报警

IP Camera 的探头报警设置界面如下图 45 所示:

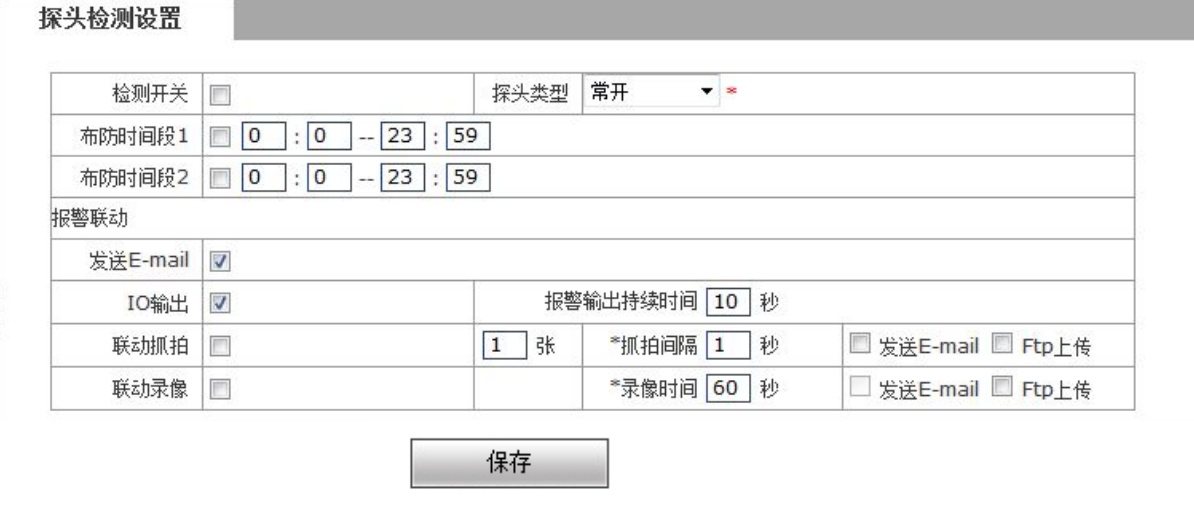

图 45

在此可以设置探头报警检测开关、探头类型、检测时间、联动报警输出、联动输出持续时间,

报警触发后是否发送 E-mail, 联动设备端录像/抓拍等。

【检测开关】设置是否开启探头报警检测。

【探头类型】可设置为常开、常闭。

【布防时间设置】设置探头检测的时间段。可设置每天的具体时间段。

<span id="page-42-0"></span>【联动报警输出】报警触发时联动内置继电器开关量报警输出。

【报警输出持续时间】设置报警触发后报警联动输出的持续时间,以秒为单位,时间值限制为 0~86400 秒。当时间值为 0 时表示报警无限制输出。

【发送 E-mail】将运动侦测报警信息以 E-mail 的方式通知用户,E-mail 的设置详见【Email 参 数】。

【联动抓拍】报警触发后联动设备端抓拍,并存储在设备端的硬盘上。抓拍参数中,若设置抓拍张数为 5 张, 抓拍间隔为 1 秒, 是指报警一次抓拍 5 张图片, 每张图片时间间隔为 1 秒。并可设置以邮件发 送或 FTP 上传的方式保存抓拍的图片。

【联动录像】报警触发后联动设备端录像并存储在设备端的硬盘上。并可设置 FTP 上传的方式保存录像 文件。

设置完参数,点击【保存】设置即可生效

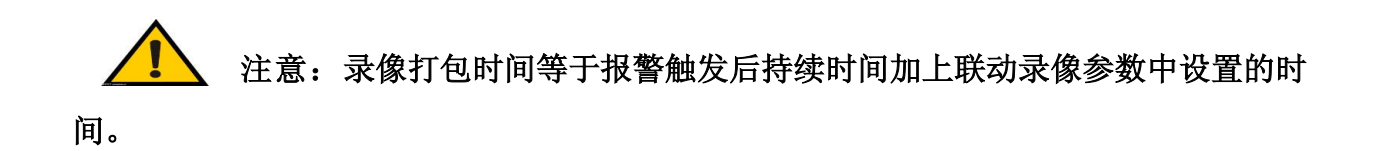

#### 5.6.3 网络故障

IP Camera 的网络故障设置界面如下图 46 所示:

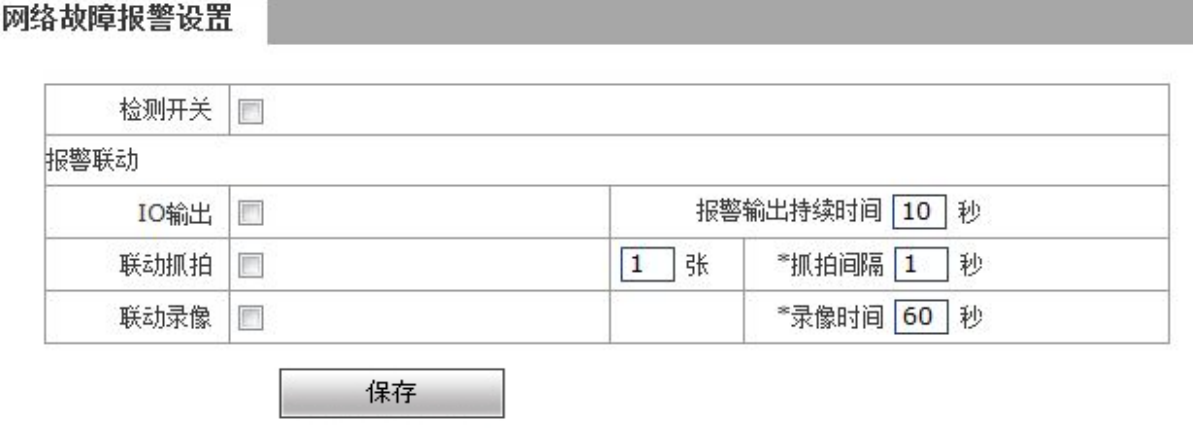

图 46

在此可以设置网络故障检测开关、联动报警输出、联动输出持续时间,报警触发后是否发送

网络摄像机 IE 浏览器使用手册

<span id="page-43-0"></span>E-mail,联动设备端录像/抓拍等。

【检测开关】设置是否开启网络故障报警检测。

【联动报警输出】报警触发时联动内置继电器开关量报警输出。

【报警输出持续时间】设置报警触发后报警联动输出的持续时间,以秒为单位,时间值限制为

0~86400 秒。当时间值为 0 时表示报警无限制输出。

【联动抓拍】报警触发后联动设备端抓拍,并存储在设备端的硬盘上。抓拍参数中,若设置抓拍张数为

5 张, 抓拍间隔为 1 秒, 是指报警一次抓拍 5 张图片, 每张图片时间间隔为 1 秒。

【联动录像】报警触发后联动设备端录像,并存储在设备端的硬盘上。

设置完参数,点击【保存】设置即可生效。

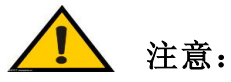

- 录像打包时间等于报警触发后持续时间加上联动录像参数中设置的时间。
- 网络故障时,邮件 FTP 等不能上传时,会存于设备内 SD 卡中,网络恢复时可以发 送、上传网络故障时的图片及录像。

### 5.7 串口设置

IP Camera 的串口设置设置界面如下图 47 所示:

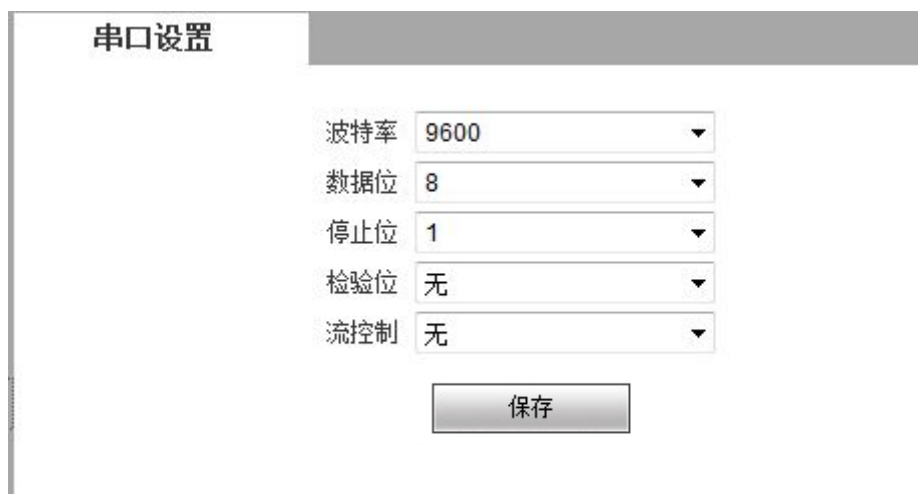

图 47

【串口设置】当 IP CAMERA 有外接 RS485 <mark>或 RS232</mark> 通讯或控制设备(例如云台解码器、球机)时,

网络摄像机 IE 浏览器使用手册

<span id="page-44-0"></span>需根据外接通讯控制设备的设置(地址、协议、波特率)对 RS485 <mark>或 RS232</mark> 参数进行相应设置,

并下载对应的协议(协议下载详见【云台协议升级】)。

设置完参数,点击【保存】设置即可生效。

注意:参数和协议设置正确才可实现对外接通讯控制设备进行操作控制。

## 5.8 系统参数

#### 5.8.1 系统信息

IP Camera 的系统信息设置界面如下图 48 所示:

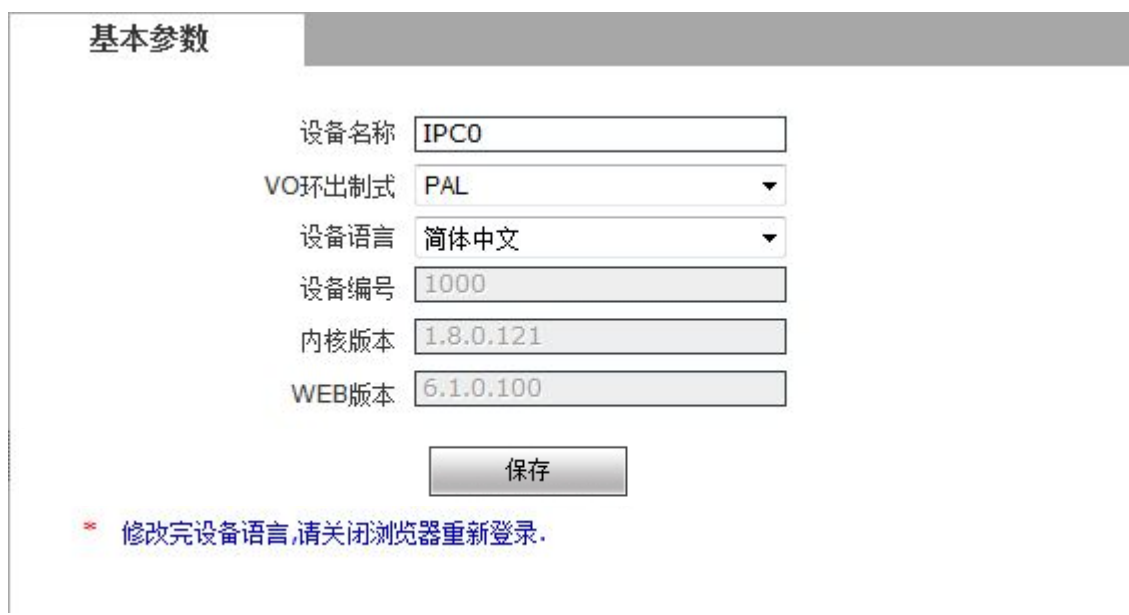

图 48 and the contract of the contract of the contract of the contract of the contract of the contract of the contract of the contract of the contract of the contract of the contract of the contract of the contract of the c

【系统信息】显示设备名称、设备编号,内核版本等信息。设备名称可以自定义。

设置完参数,点击【保存】按钮,设置即可生效。

【设备语言】选择其他语言后,关闭 IE,重新登录设备。

#### <span id="page-45-0"></span>5.8.2 时间设置

IP Camera 的时间设置界面如下图 49 所示:

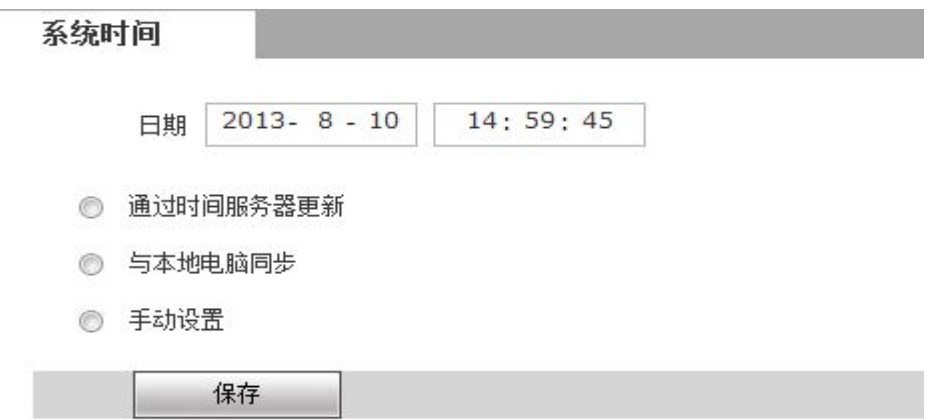

图 49

【设备当前时间】显示设备当前的日期,时间。

【通过时间服务器更新】当开启此项功能后,IP Camera 将根据设置的时区,定时到 NTP 服务器上校 对 IP CAMERA 系统时钟。

【与本地电脑同步】点击"与本地电脑同步",则设备的日期和时间会自动与电脑的日期和时间 同步。

【手动设置】点击手动设置,则可以在设备当前时间下手动设置设备日期和时间。

设置完参数,点击【保存】按钮,设置即可生效。

#### 5.8.3 用户管理

IP Camera 的用户管理设置界面如下图 50 所示:

#### <span id="page-46-0"></span>用户管理

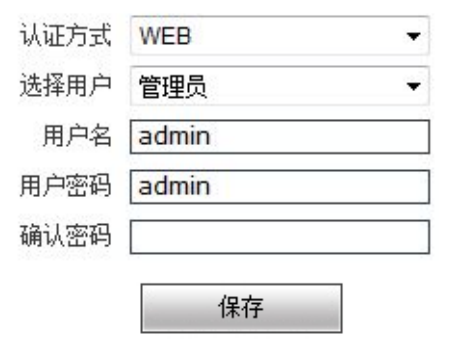

注意:用户名、密码必须是字母、数字、下划线或点(.)组成的一个1至15 个字符的字符串,请注意大小写。 修改用户名或密码,请重新登录。

图 50

可以为每台 IP Camera 设置三个用户,其中一个为管理员,另外两个为普通用户。

管理员权限:可以对 IP Camera 的所有功能和参数进行操作设置。

普通用户权限:(1)可进行主界面的抓拍、录像、回放、对讲、监听、报警清除、日志查

询、放大、全屏等操作;

(2)可进行访问设置、云镜控制等操作。

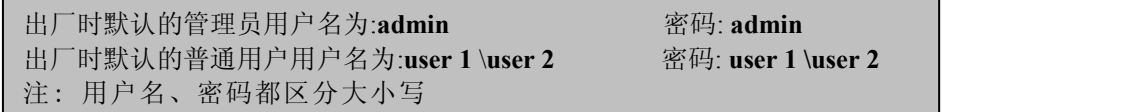

设置完参数,点击【保存】按钮,设置即可生效。

注意:用户名、密码必须是字母、数字、下划线或点(.)组成的一个 1 至 16 个字符的字符串,请注意大小写。

#### 5.8.4 软件升级

IP Camera 的软件升级界面如下图 51 所示:

<span id="page-47-0"></span>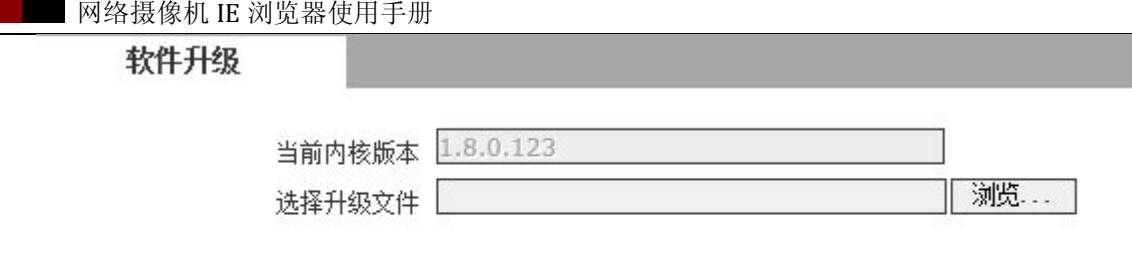

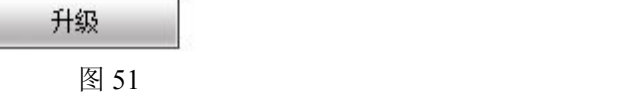

【升级】点击"浏览"按钮,选择正确的升级文件(内核文件,后缀为.uot),点击"升级"按 钮进行升级,在此过程中会显示已经升级的百分比,当升级完成后,IP Camera 会自动重启。 重新登录设备,然后进入软件升级页面,检查内核版本是否为升级后的版本。

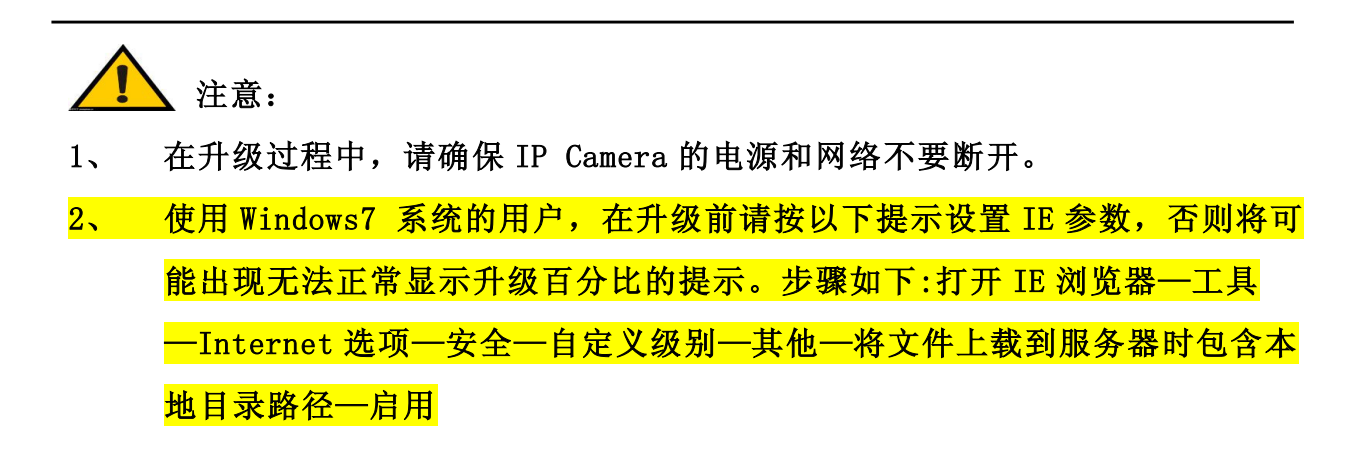

### 5.8.5 云台协议升级

IP Camera 的云台协议升级界面如下图 52 所示:

<span id="page-48-0"></span>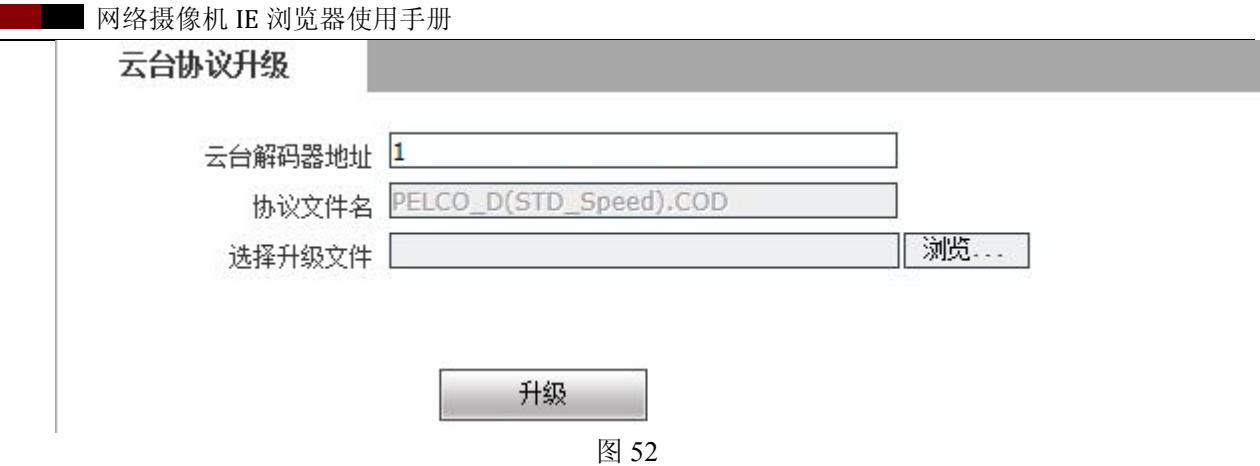

【云台解码器地址】范围 1~255 可设。

【选择协议文件】用于上传用户选定的解码器/球机通讯协议。系统支持上百种解码器/球机协议的选择,

同时也可由用户按协议的标准格式来自行定义。

【协议文件名】回显上传的协议文件名称。

#### 5.8.6 恢复出厂

IP Camera 的恢复出厂设置界面如下图 53 所示:

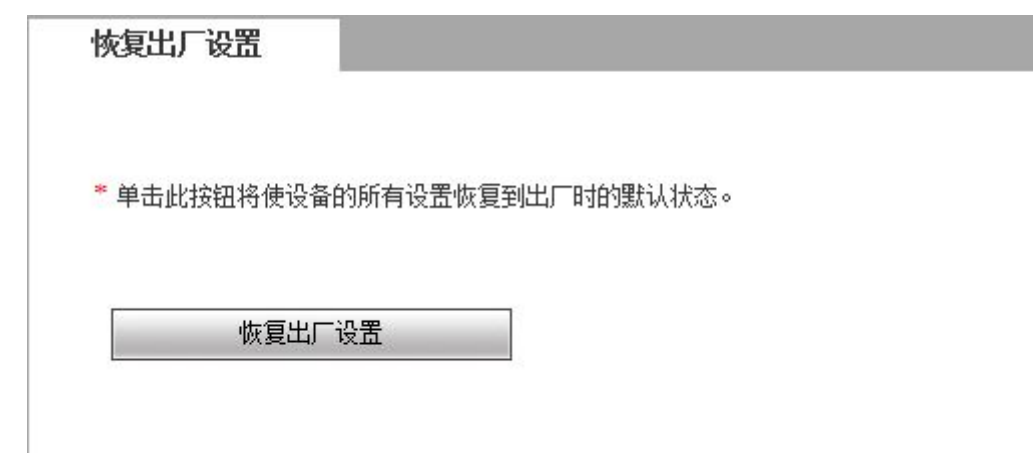

图 53

点击【恢复出厂设置】,按提示输入登录密码,即可重启设备,恢复到出厂设置值。

### 5.8.7 重启设备

IP Camera 的重启设备界面如下图 54 所示:

<span id="page-49-0"></span>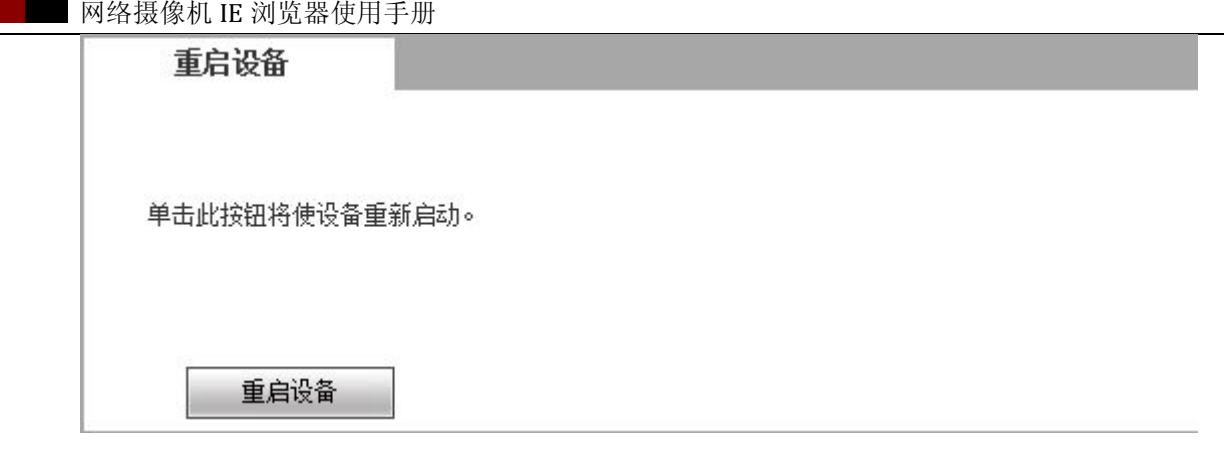

点击【重启设备】,按提示输入登录密码,即可重启设备。

## 5.8.8 日志查询

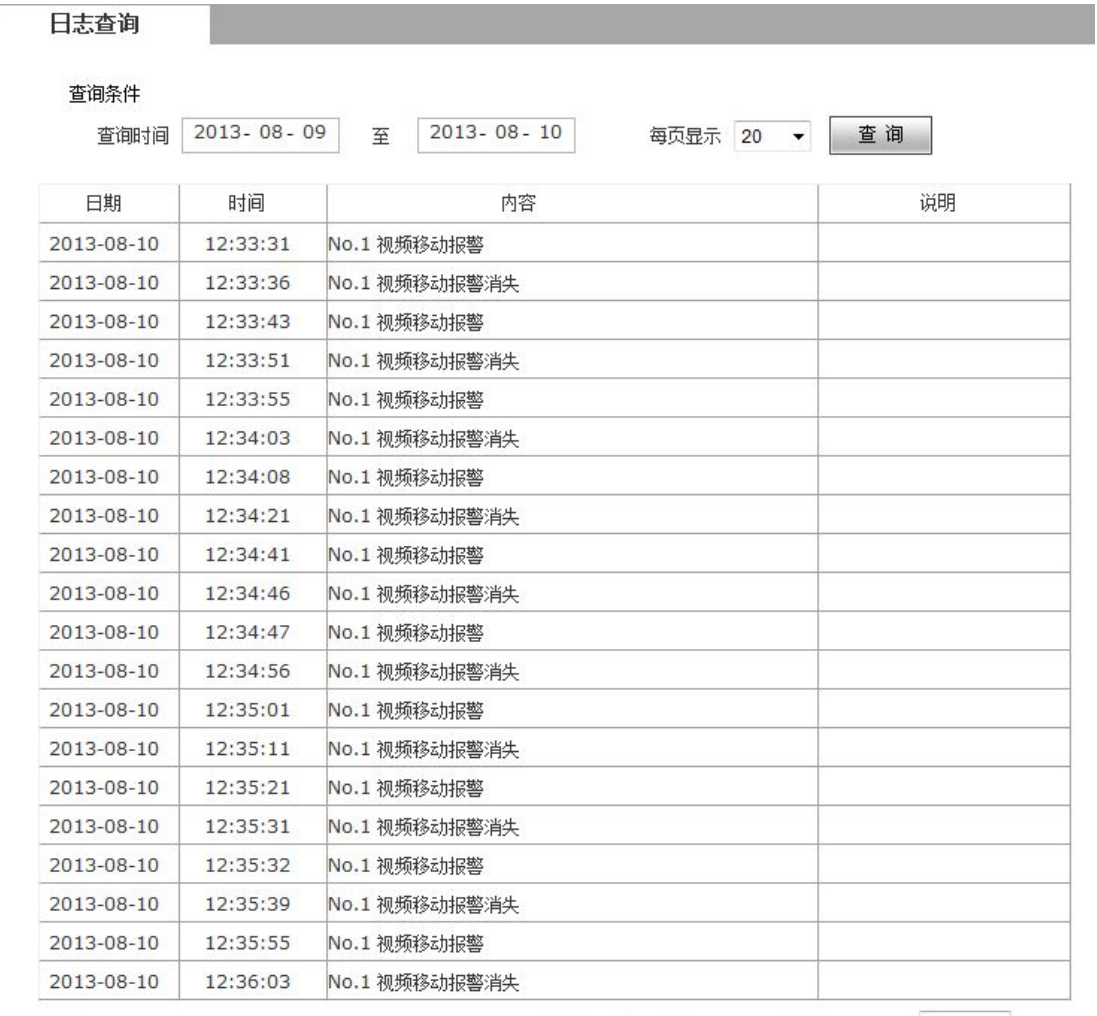

首页上一页 下一页 尾页 1/26页 512 条 20 条/页 当前:20 条 GoTo: 1 →

【日志查询】可以对操作、报警日志进行查询。日志最大存储记录为 512 条信息,当存储超过

图 网络摄像机 IE 浏览器使用手册

<span id="page-50-2"></span><span id="page-50-1"></span><span id="page-50-0"></span>512 条时,系统会自动删除早期记录。

## 附录 1 网络摄像机占用的网络端口

IP Camera 默认占用了以下几个网络端口:

| <b>TCP</b> | 80           | Web 端口                  |
|------------|--------------|-------------------------|
|            | 5000         | 通讯端口、音视频数据传输端口、对讲数据传输端口 |
| <b>UDP</b> | 5000         | 音视频数据传输端口               |
| 多播端口       | 多播起始端口 + 通道号 |                         |
| ONVIF      | 2000         |                         |

## 附录 2 出厂默认的网络参数

出厂默认的网络参数

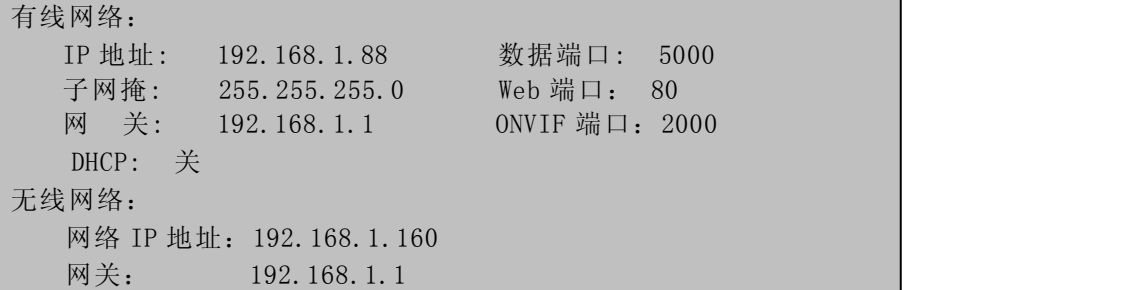

## 附录 3 常见问题解答

- 1、忘记了密码该怎么办?
	- 解决方法: 在 IP Camera 后板或接口线上有一个【RESET】按钮, 在上电状态下, 按住该按 钮 1-2 秒, 松 1-2 秒, 重复 3 次上述动作, 可以将所有参数恢复到缺省值(出厂 值),出厂的用户名、密码均为 admin。

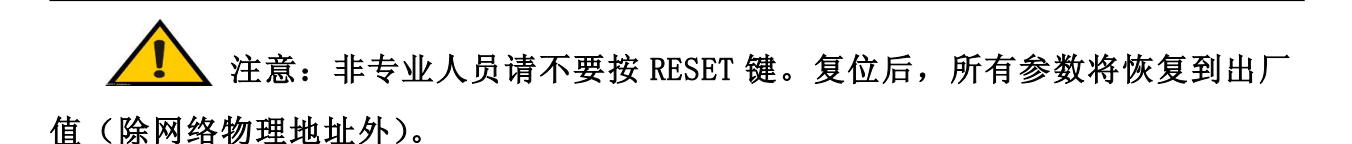

2、 升级异常或升级过程中异常断电后 IP Camera 不能正常音视频,查看内核版本为 V4.0.0.0

网络摄像机 IE 浏览器使用手册

#### (Backup file)怎么办?

解决方法: 按住 RESET 键, 插上 IP Camera 的电源和网线, 10 秒钟后松开, 系统会自动运行 备份程序,进入备份程序后,对系统进行升级,升级完成后即可正常工作。备份 程序只提供升级及参数设置功能,不提供视频、音频功能。

#### 3、 IE 浏览器里没有视频图像显示怎么办?

- 可能原因:没有安装插件?
- 解决方法:当首次用浏览器(Internet Explore)访问 IP Camera 时,必须安装插件。
- 安装方法: 访问 IP Camera 地址,点击【下载地址】,弹出文件下载对话框,选择【运行】或 【保存】进行下载。参考说明书控件下载安装部分,正确安装控件。

#### 4、 为何升级后通过浏览器访问 **IP Camera** 会出错?

解决方法:删除浏览器的缓存即可。

具体步骤: 打开浏览器, 点击"工具"菜单, 选择"Internet 选项", 在"Internet 临时 文件"中单击"删除文件"按钮,选中"删除所有脱机内容"点击"确定",然 后重新登录 IP Camera。

#### 5、 为什么视频图像不流畅?

可能原因 1:IP Camera 设置的视频帧率太低了。 解决方法: 将视频帧率参数调高。 可能原因 2:有太多的用户在连接使用。 解决方法: 可以关闭部分客户端或设置 IP Camera 减少帧率。 可能原因 3:网络带宽太低,很多数据包掉包了。 解决方法:可以减低视频的帧率或者降低码率。

#### 6、 无法通过 IE 浏览器访问 **IP Camera** 怎么办?

可能原因 1:网络不通?

解决方法:用 PC 机接入网络以测试网络接入是否能正常工作,首先排除线缆故障、PC 机 病毒引起的网络故障,直至能够用 PC 机相互之间 Ping 通。

可能原因 2:IP 地址被其它设备占用?

解决方法: 断开 IP Camera 与网络的连接, 单独把 IP Camera 和 PC 连接起来, 按照适当 的推荐操作进行 IP 地址的重新设置。

可能原因 3:IP 地址位于不同的子网内?

解决方法: 检查服务器的 IP 地址和子网掩码地址以及网关的设置。

可能原因 4:网内的物理地址和 IP Camera 有冲突?

解决方法:修改 IP Camera 的物理地址。

可能原因 5: Web 端口已被修改?

图 网络摄像机 IE 浏览器使用手册

解决方法:联系网络管理员获取相应端口信息。

可能原因 6:未知?

解决方法: 通过 IP Camera 面板后面或者接口线的复位按钮来恢复到出厂默认状态,然后重 新连接,系统默认 IP 地址为 192.168.1.88, 子网掩码为 255.255.255.0 。

#### 7、 监听时无声音

可能原因 1:没有接入音频输入?

解决方法:检查主机的音频连接。

可能原因 2:IP Camera 没有打开相应通道的音频选项?

解决方法: 检查 IP Camera 音频参数设置, 看是否打开了音频。

#### 8、 Pro-search 搜索软件搜索不到设备

可能原因:由于 Search NVS 软件使用多播协议进行跨网段搜索设备网络信息,而防火墙是 不允许多播数据包通过的,所以导致搜索不到设备的网络信息。 解决方法: 将防火墙关闭。

#### 9、 图像处理不正常如何解决?

可能原因 1:系统问题,DirectX 功能没有启用,会导致图像显示缓慢,以及色彩不正常。 可能原因 2:硬件问题,显卡不支持,图像加速及硬件缩放功能。(硬件问题只有更换显卡) 解决方法: 安装 DirectX 图像驱动程序, 然后打开开始菜单→运行→输入 dxdiag 命令,

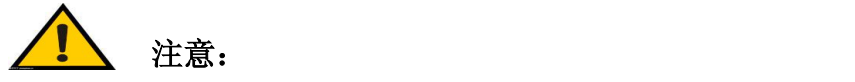

启用 DirectX 功能中 DirectDraw 加速、Direct3D 加速、AGP 纹理加速功能。如不 能启用说明 DirectX 未装好或硬件不支持。